# **Handleiding MYA online agenda**

# **Aanmelden:**

U kan zich aanmelden bij MYA online agenda via<https://my.mya-agenda.be/login> Om aan te melden geeft u uw login in, meestal e-mailadres, en uw wachtwoord. Daarna klikt u op **Login**.

Indien u een Shortcut/Link wil toevoegen aan uw bureaublad kan dit op volgende manier: via 'instellingen' gaat u naar Links. U copieert de bovenste link, dan klikt u met de rechtermuisknop op uw bureaublad. In het popup scherm kiest u 'New', dan 'Shortcut'. Hier plakt u de link en bevestigt. U kan dan een naam geven aan de aangemaakte link naar wens.

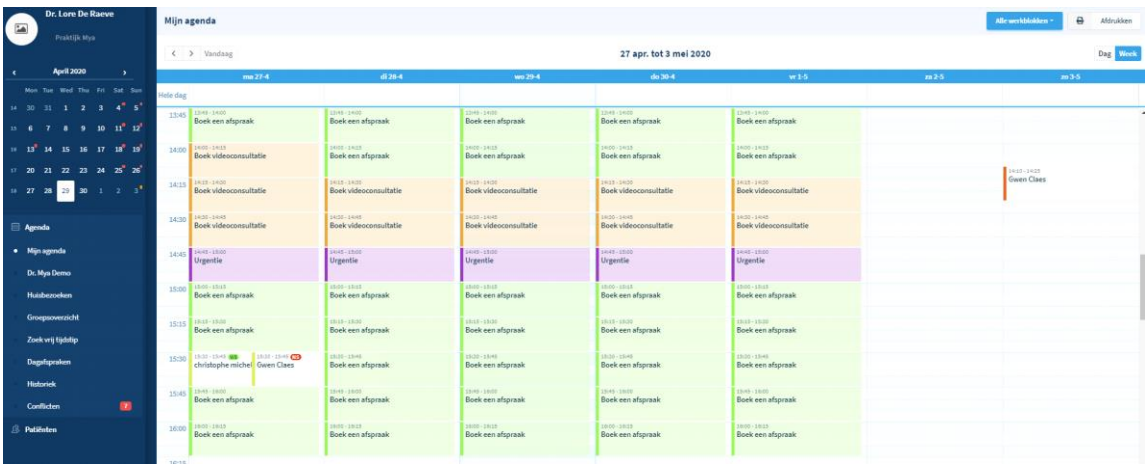

# *Mijn Agenda:*

Wanneer u "*Mijn agenda*" aanklikt komt u terecht in uw agenda. U krijgt een overzicht van alle openstaande- en geboekte afspraken, met vermelding van het werkblok (consultatie, urgentie, videoconsultatie, etc.). De agenda toont eveneens alle door uzelf geblokkeerde afspraken.

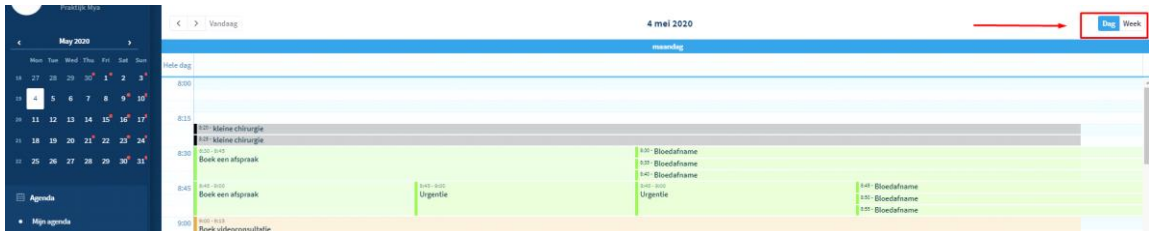

Naast het weekoverzicht kan u ook het dagoverzicht tonen en eenvoudig tussen beide schakelen door op Dag of Week te drukken.

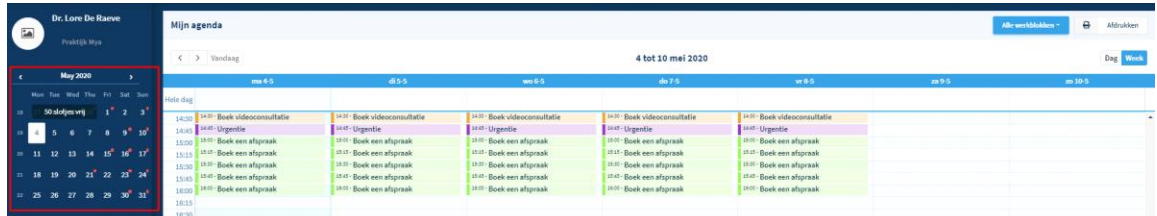

Via de kalender die links weergeven wordt, kan u door met de muis over een bepaalde datum te bewegen, zien hoeveel slotjes er nog vrij zijn. Indien er een oranje of rood stipje naast een datum staat betekent dit dat er die dag respectievelijk nog 5 of geen afspraken meer kunnen gemaakt worden. Alle andere dagen, dus zonder oranje of rood stipje, zijn dagen waar er nog meerdere afspraken kunnen geboekt worden.

#### *Huisbezoeken:*

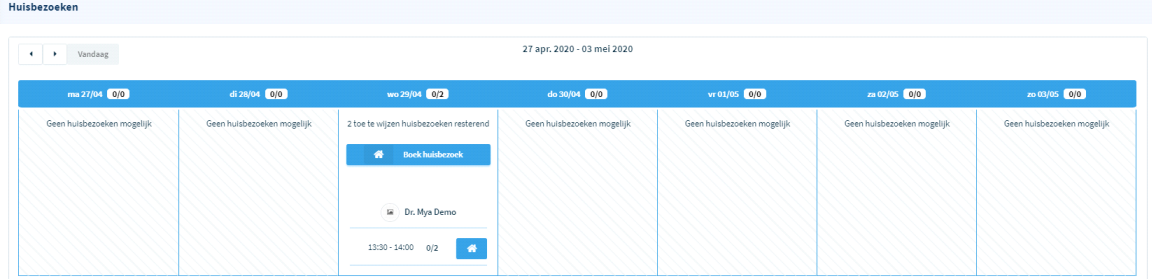

In dit scherm krijgt u een weekoverzicht van alle geboekte en openstaande huisbezoeken. In dit voorbeeld ziet u dat er nog geen van de maximaal 2 voorziene huisbezoeken zijn geboekt.

#### *Groepsoverzicht:*

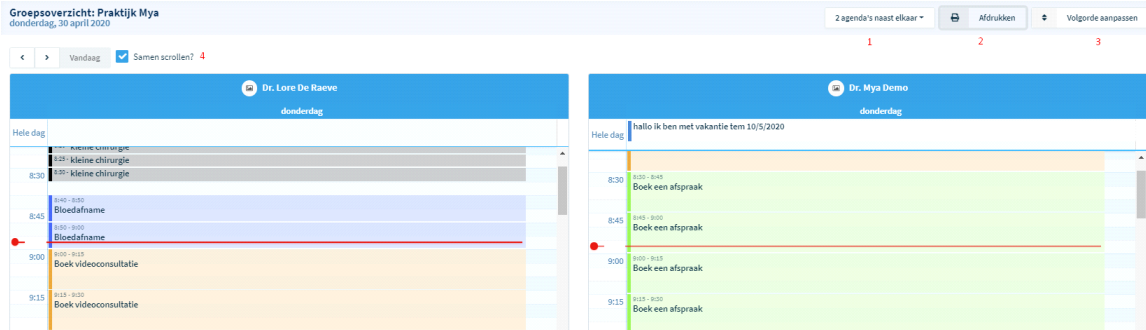

Door op groepsoverzicht te klikken krijgt u een overzicht van de agenda's van alle zorgverstrekkers binnen de praktijk.

U kan hier ook:

- aangeven hoeveel agenda's u naast elkaar wil weergeven
- het dagoverzicht afdrukken
- de volgorde van de verschillende agenda's aanpassen

• 'samen scrollen' aan- of uitvinken: d.w.z. alle agenda's samen naar boven of beneden scrollen.

# *Zoek vrij tijdstip:*

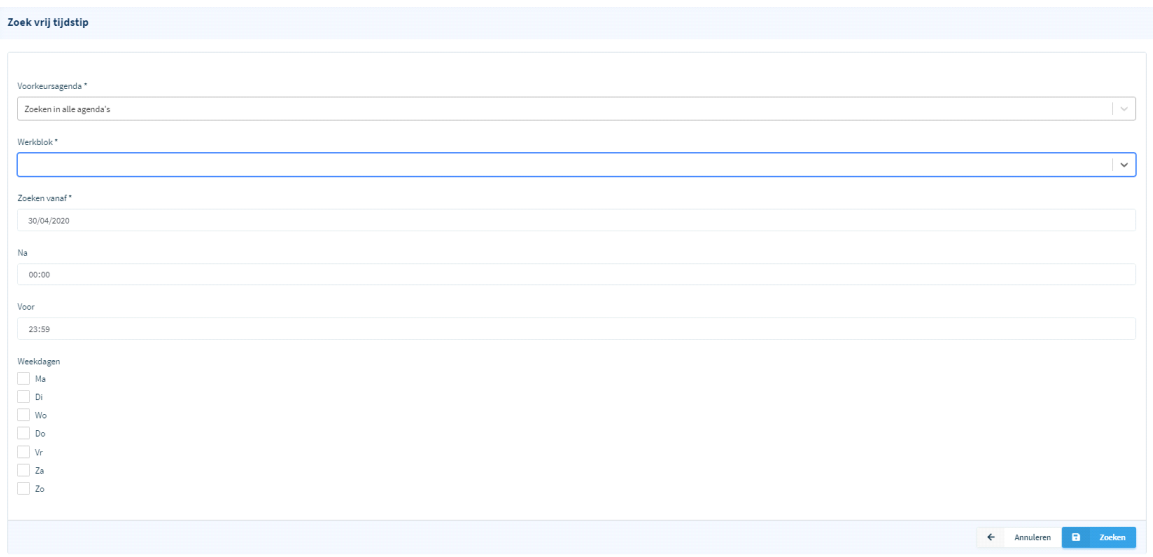

U kan een vrij tijdstip zoeken op basis van volgende voorkeuren:

- zoeken in alle agenda's binnen de praktijk, of specifiek in de agenda van 1 zorgverstrekker
- werkblok: bepaal op welk type u wil zoeken
- zoeken vanaf: welke datum u een vrij tijdstip zoekt
- voor/na: hier kan u het uur toevoegen voor of na welk uur er mag gezocht worden. Zo kan u bijv. voor of na 12u ingeven wanneer u specifiek zoekt in respectievelijk de voorof namiddag.

# *Dagafspraken:*

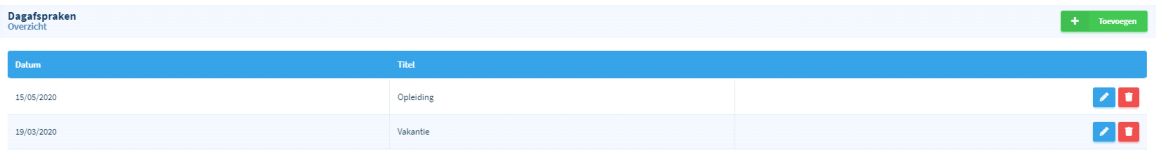

Via "dagafspraken" kan u een afspraak toevoegen die een *volledige* dag in beslag neemt, bijv. een verlofdag, een opleiding,… Indien u een halve dag wil toevoegen moet u deze toevoegen via "Instellingen - Verlofperiodes".

Wanneer u bijv. een verlofdag wil inlassen, klikt u bovenaan rechts op de groene knop "toevoegen".

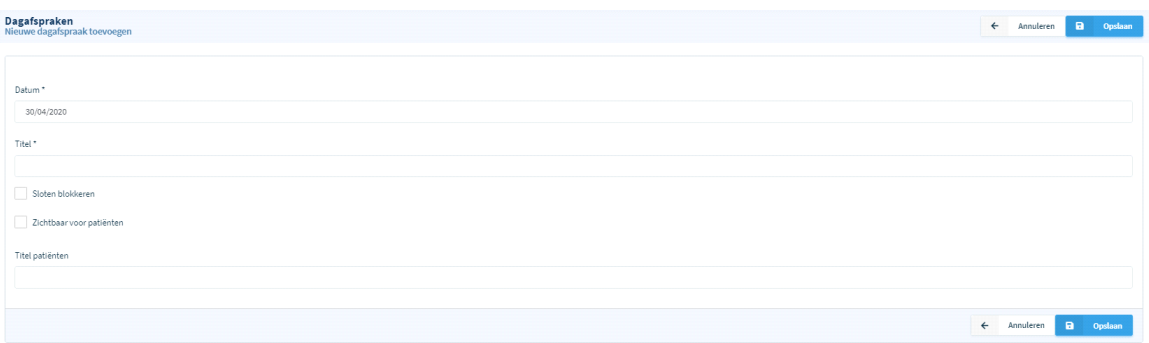

In dit scherm vult u volgende gegevens in:

- de datum
- de titel bijv. verlofdag, congres
- sloten blokkeren: geef aan of u alle slotjes wil blokkeren of niet. Indien aangevinkt kunnen er geen verdere afspraken toegevoegd worden op deze dag
- zichtbaar voor patiënten: hier kan u aangeven of deze dagafspraak weergeven wordt in het overzicht aan patiëntzijde als hij een afspraak wil boeken. De patiënt krijgt dan bijv. te zien "verlofdag" als u de optie "zichtbaar voor patiënten" aanklikt. Indien niet wordt de dagafspraak niet weergeven.
- titel patiënten: u kan een titel weergeven die afwijkt van de titel die u zelf in uw agenda zal zien. U voegt bijv. een verlofdag toe, maar de patiënten krijgen "congres" te zien in het overzicht.

*Shortcut dagafspraken:*

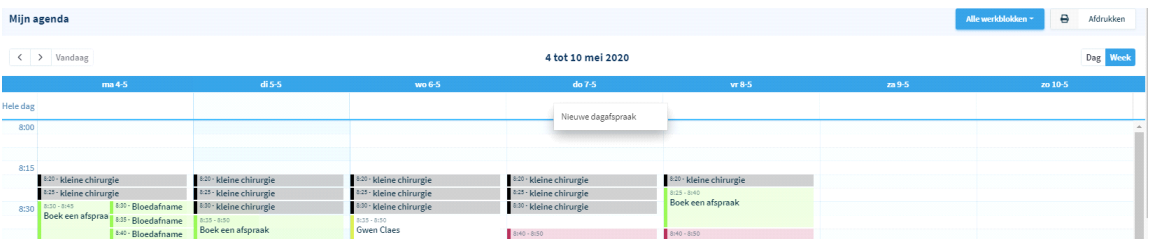

Door met de rechtermuisknop op het witte vakje onder de datum te klikken, kan u op een snellere manier een dagafspraak toevoegen.

## *Historiek:*

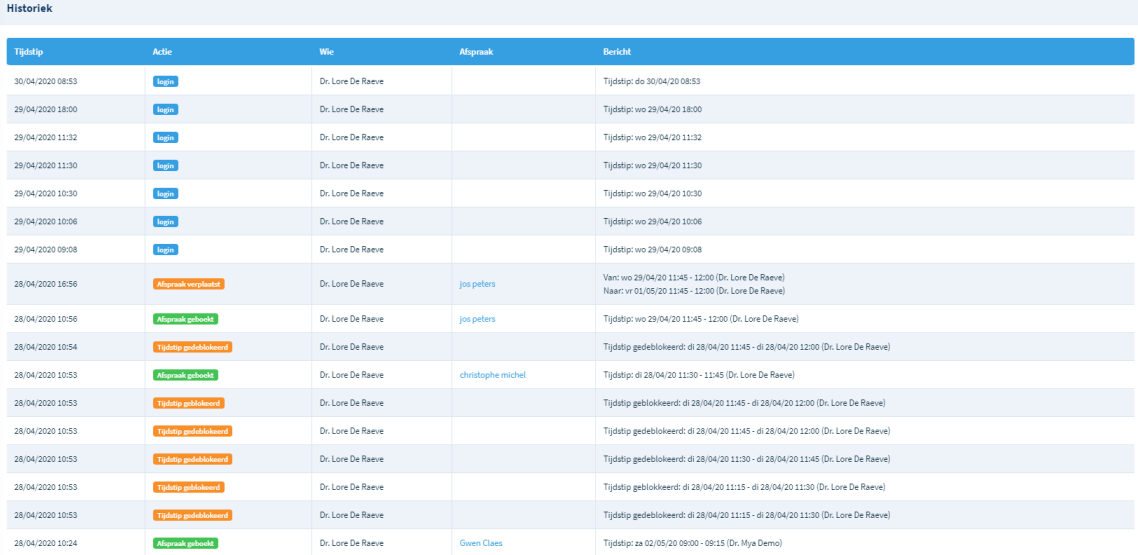

In dit scherm kan u op elk moment zien wat er gebeurd is met uw agenda:

- Tijdstip: over welke afspraak gaat het
- Actie: wat is er gebeurd
- Wie: wie heeft de actie ondernomen
- Afspraak: voor welke patiënt werd er iets geboekt of gewijzigd
- Bewerkt: op welke dag en uur en in welke agenda werd een afspraak geboekt, verplaatst, verwijderd, geblokkeerd of gedeblokkeerd.

## *Conflicten:*

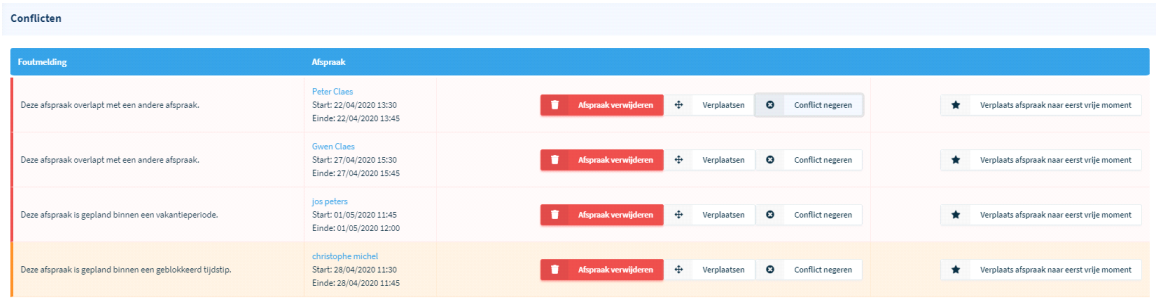

Wanneer er bijv. dubbele afspraken worden geboekt, een afspraak wordt geboekt op een verlofdag of een geblokkeerd tijdstip, dan zal dit aangegeven worden als "conflict". Er verschijnt dan een (rood) cijfertje met het aantal conflicten.

Als u de optie "conflicten" aanklikt gaat bovenstaand scherm open. Hier kan u de nodige aanpassingen aanbrengen:

- afspraak verwijderen
- afspraak verplaatsen
- conflict negeren
- verplaats afspraak naar het eerstvolgende vrije moment

#### *Patiënten:*

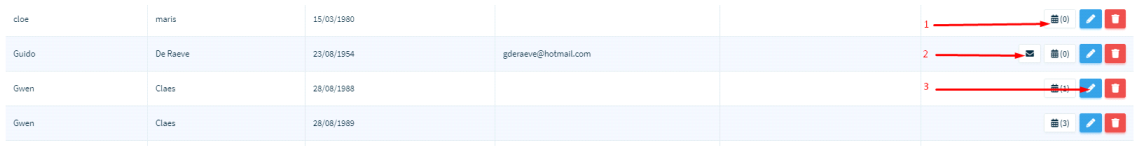

Via dit scherm krijgt u een overzicht van uw patiëntenbestand.

Hier worden naam en voornaam van de patiënt getoond, geboortedatum, e-mailadres, telefoonnummer en na openklikken van de patiëntenfiche ook alle andere ingevulde data. U heeft ook de mogelijkheid om:

- 1. te kijken of de patiënt "aankomende afspraken" heeft;
- 2. rechtstreeks een e-mail te versturen aan een patiënt;
- 3. de patiëntenfiche te bewerken (zie lager).

Zoeken kan op naam (en voornaam). U krijgt dan een lijst van patiënten met vermelding van hun geboortedatum zodat er geen vergissingen kunnen gemaakt worden bij het kiezen van de juiste persoon.

Via de knop 'nieuwe registraties' krijgt u patiënten te zien die zich op de inlogpagina geregistreerd hebben. U kan deze nieuwe registratie goed- of afkeuren indien u een "patiëntenstop" heeft ingevoerd. (Meer over 'Patiëntenstop' vindt u via "Praktijkinstellingen - Agenda voorkeuren"

U kan hier ook een nieuwe patiëntenfiche toevoegen of verwijderen.

*Patiëntenfiche* 

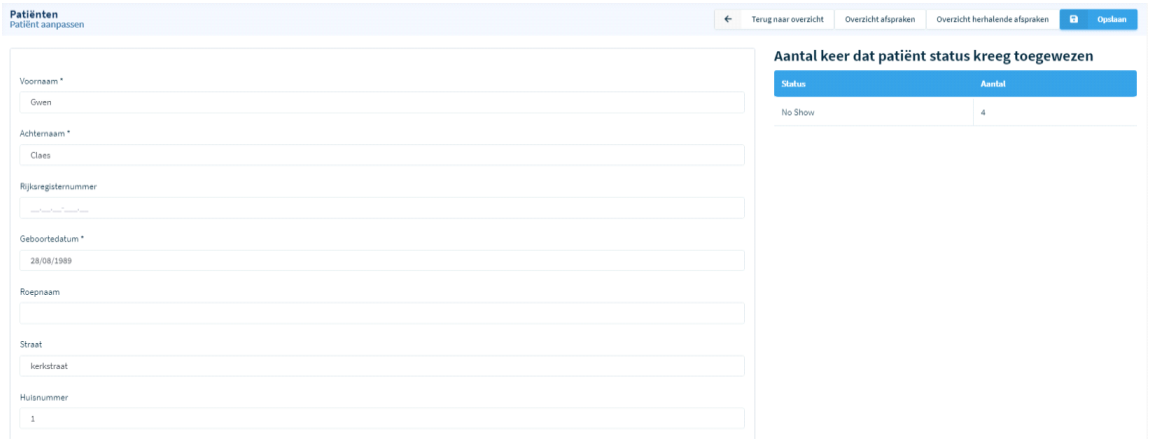

U kan hier alle gegevens per patiënt toevoegen of bewerken waaronder de naam, voornaam, geboortedatum, rijksregisternummer, adresgegevens, nationaliteit, e-mailadres,

telefoonnummer, geslacht en taal. Er is ook plaats voorzien om bijkomende info toe te voegen. Tevens heeft u de mogelijkheid om een patiënt te blokkeren bijv. wegens teveel "no shows". Tenslotte kan u ook aanvinken dat een patiënt overleden is.

### **Afspraak Statistieken / Communicatiecentrum / Overzicht Werkschema's / Logout**

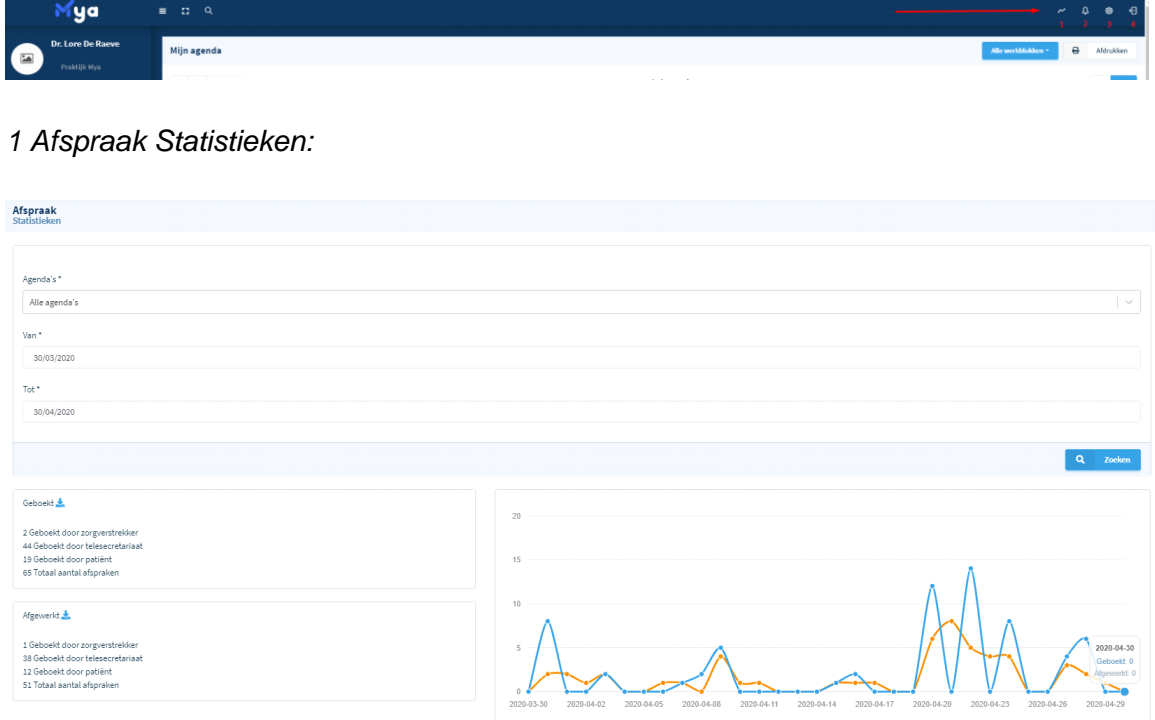

Geeft u een overzicht van de door u gekozen agenda en periode, van alle *geboekte* afspraken en alle *afgewerkte* afspraken en dit met bijhorende grafiekweergave.

### 2 *Communicatiecentrum*

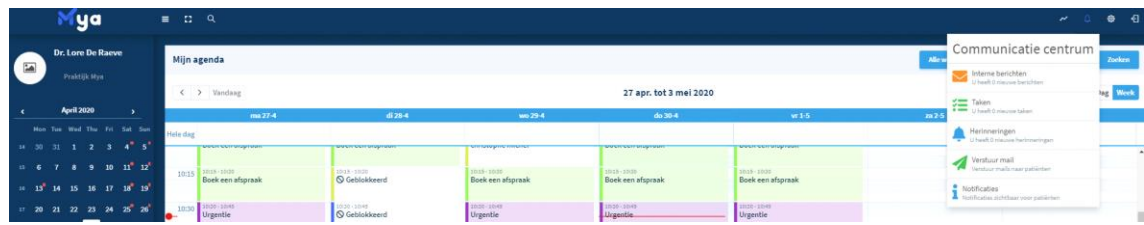

Toont een keuzemenu waar u volgende gegevens kan raadplegen:

- *interne berichten*: van de praktijk raadplegen
- *taken*: toont een overzicht van taken die in de agenda zijn toegevoegd
- herinneringen: een overzicht van alle toegevoegde herinneringen in uw agenda
- *verstuur mail*:

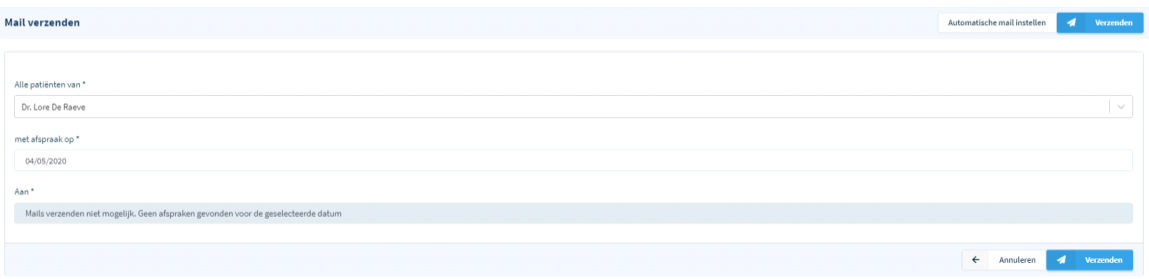

Via deze optie kan u rechtstreeks een e-mail versturen aan patiënten met een afspraak op een door u gekozen dag.

U kan ook een "automatische mail" instellen, d.w.z. dat er voor elke geboekte afspraak automatisch een bevestigingsmail verstuurd wordt, en eventueel ook een

herinneringsmail op een door u vooraf bepaald tijdstip. De opties kiest u via "Instellingen - Werkblokken", tabblad "Mail".

• *notificaties*:

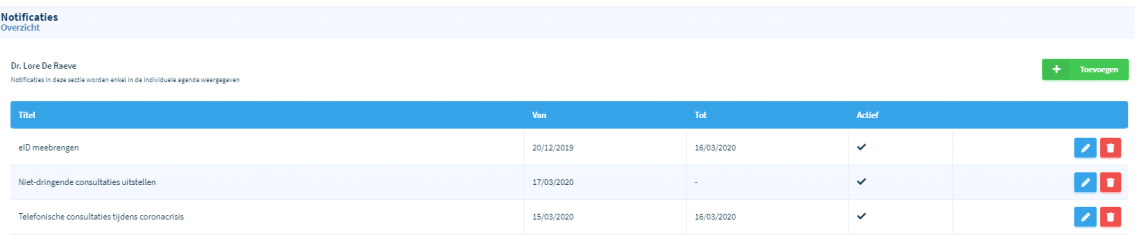

Notificaties toevoegen die zichtbaar zijn voor de patiënten bij het boeken van een afspraak. bijv:

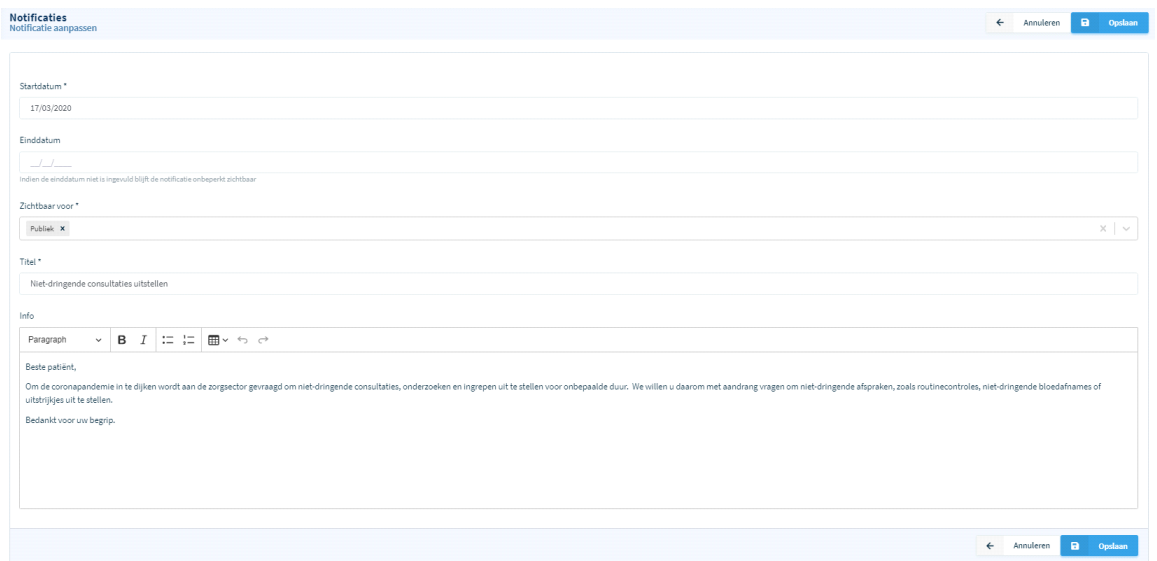

# 3 *Icoontje "Tandwiel"*

Via deze knop komt u op het basisscherm waar u alle instellingen van de agenda kan ingeven en/of aanpassen. Als eerste krijgt u een overzicht van de door u toegevoegde werkschema's.

#### 4 *Logout*

Via deze knop logt u uit.

### **Agendaweergave zonder zijbalk, Fullscreen, Zoek een afspraak**

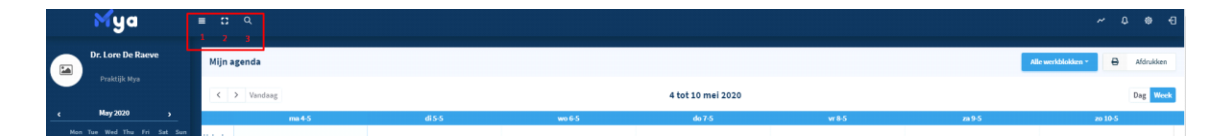

### 1 *Agendaweergave zonder zijbalk*

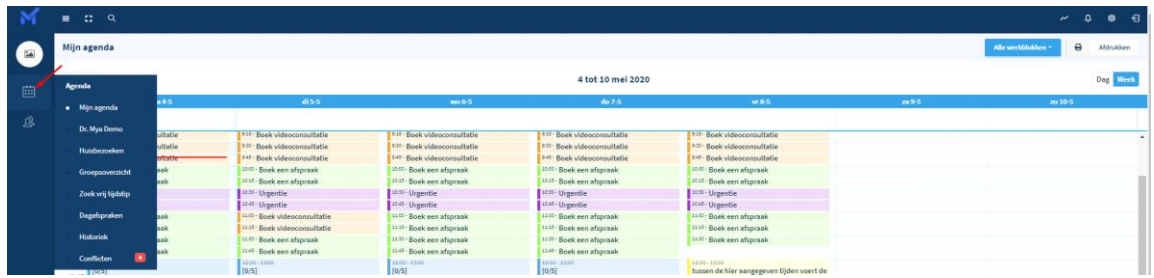

Weergave van de agenda waar de zijbalk herleid is tot 2 knopjes: agenda en patiënten. Wanneer u nu met de muis het icoontje agenda aanklikt worden de gekende agenda

opties zichtbaar d.m.v. een 'dropdown' lijst. U heeft via het daaronder zichtbare knopje 'patiënten' rechtstreeks toegang tot uw patiëntenbestand.

2 Volledig scherm (Full Screen)

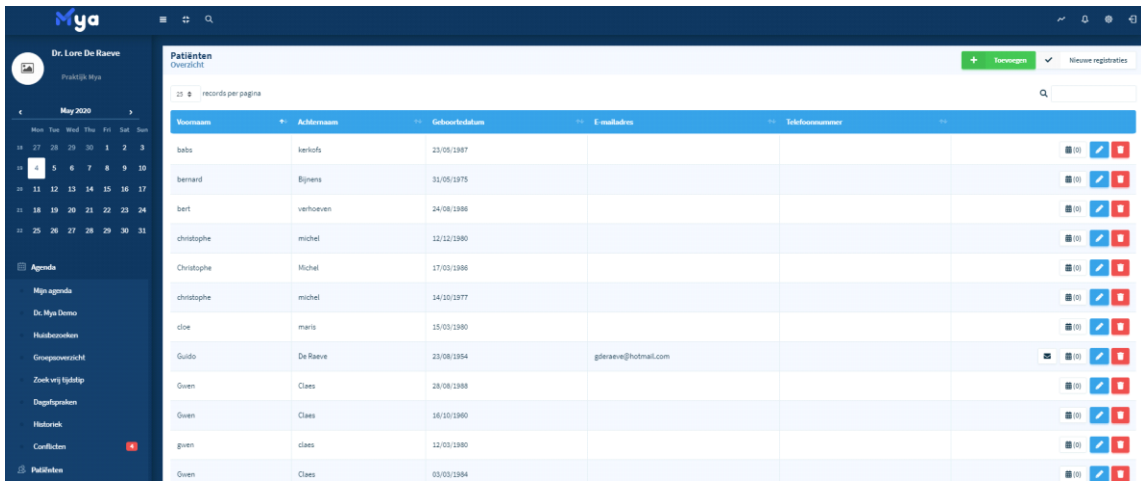

Deze optie toont uw agenda in fullscreen modus, d.w.z. dat u verder geen taakbalken meer ziet op het scherm. U kan terug naar de normale weergave door via het toetsenbord op ESC te drukken.

#### 3 *Zoek een afspraak*

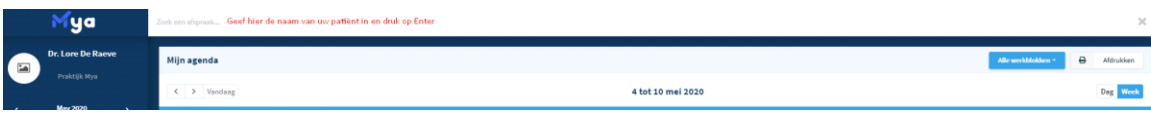

Wanneer u op het vergrootglas klikt kan u op een eenvoudige manier een afspraak zoeken. Er verschijnt een invulblokje waar u de naam van de patiënt kan ingeven. Om het zoeken te starten drukt u op uw toetsenbord op Enter.

U krijgt dan een overzicht van alle afspraken die voor deze patiënt geboekt staan. In deze lijst kan u de afspraak verplaatsen, kopiëren, verwijderen,...

# • **Instellingen**

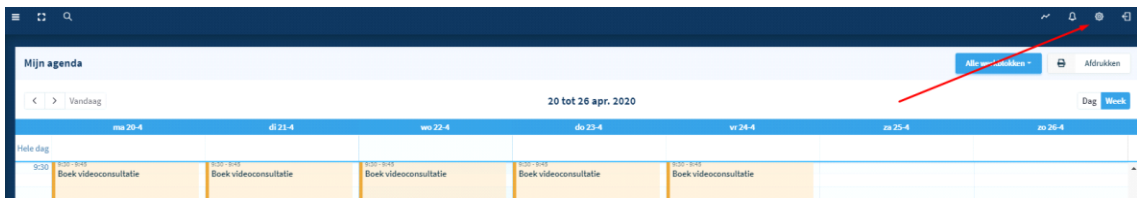

De instellingen worden onderverdeeld in 3 groepen: (die elk hun gerelateerde onderverdelingen weergeven)

# • *Instellingen*

Hier worden alle instellingen ingevoerd die nodig zijn voor een zo optimaal mogelijk gebruik van uw agenda.

- formulieren
- werkblokken
- werkschema's
- type afspraken
- afspraakstatus
- vakantieperiodes
- uitzonderingen
- tijdstippen blokkeren

# • *Praktijk instellingen*

Toont alle instellingen die betrekking hebben op de werking van de praktijk.

- agenda voorkeuren
- agendagroepen
- volgorde groepsoverzicht

# • *Persoonlijke instellingen*

Hier bevinden zich al uw persoonlijke gegevens. Ook bepaalde persoonlijke voorkeuren voor uw agenda worden hier toegevoegd.

- mijn profiel
- mijn voorkeuren
- agenda voorkeuren
- links
- $\leftarrow$  Terug naar agenda
- **#** Instellingen
	- Formulieren
	- Werkblokken
- Werkschema's
- Type afspraken
- Afspraakstatus
- Vakantieperiodes
- Uitzonderingen
- Tijdstippen blokkeren
- **<sup>2</sup> Praktijk instellingen** 
	- Agenda voorkeuren
	- Agendagroepen
		- Volgorde groepsoverzicht
- **ORIGINAL PERSOONIJke instellingen** 
	- Mijn profiel
	- Mijn voorkeuren
	- Agenda voorkeuren
	- Links

# **1. Persoonlijke instellingen**

# **1.1 Mijn profiel**

Geeft al uw persoonlijke gegevens weer: Naam, e-mailadres, telefoonnummer, adres, enz. Verplichte velden zijn aangeduid d.m.v. een sterretje "\*".

# **1.2 Mijn voorkeuren**

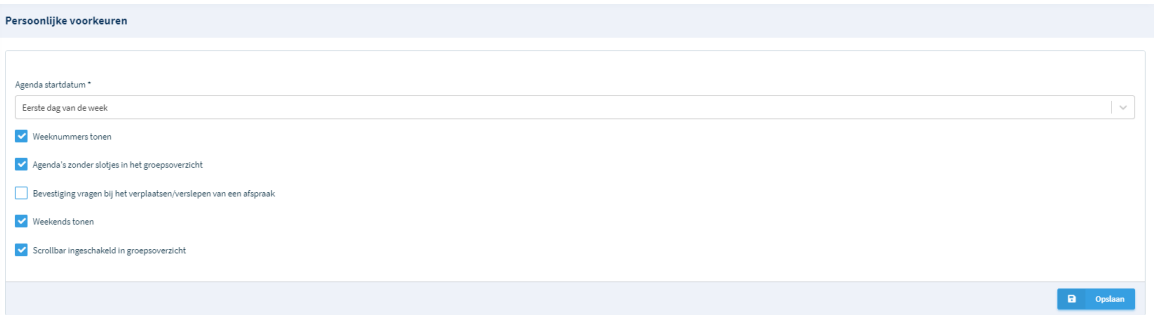

• Agenda startdatum: u heeft hier de keuze om uw agenda weer te geven startend op maandag;

of steeds de huidige datum als eerste te tonen, bijv. van woensdag tot dinsdag. Let wel: de *startdatum van het werkschema,* d.w.z. de effectieve *datum* waarop u met een bepaald schema start, wordt ingegeven via de optie *'Instellingen - Werkschema*'

- Weeknummers tonen: geeft aan in welk weeknummer u zich bevindt (1-52/53)
- Agenda's zonder slotjes in het groepsoverzicht: geeft al dan niet ook agenda's weer die geen mogelijkheid voor afspraken bieden. Indien binnen uw groepspraktijk zorgverstrekkers op bepaalde dagen niet werken, worden hun agenda's toch getoond in het groepsoverzicht.
- Bevestiging vragen bij het verplaatsen/verslepen van een afspraak: u krijgt een extra bevestigingsmelding bij het aanpassen van een afspraak.
- Weekends tonen: weekend al dan niet tonen in de agendaweergave.
- Scrollbar ingeschakeld in groepsoverzicht: indien ingeschakeld wordt het scrollen door de agenda's vergemakkelijkt.

### **1.3 Agenda voorkeuren**

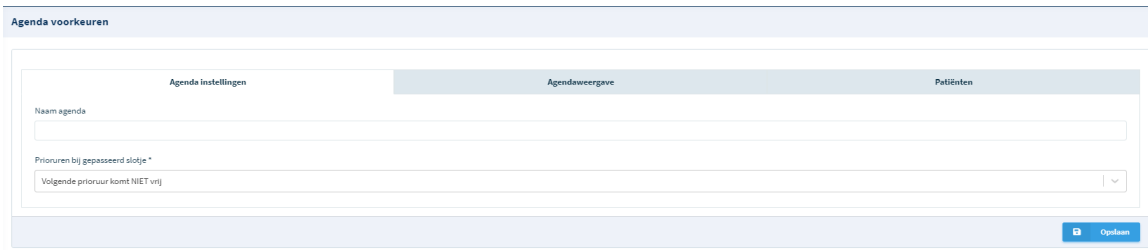

In het eerste tabblad, **agenda instellingen**, kan u een naam aan uw agenda toewijzen.

*Prioruren* (zie ook "Werkschema's" Tabblad "Prioriteiten en Breekuren") bij gepasseerd slotje: hier heeft u de keuze om een "Prioruren" slotje al dan niet vrij te geven. De default setting is *niet* vrijgeven.

- Vrijgeven: dit betekent dat een volgend slotje toch vrijkomt wanneer het vorige op basis van prioruren niet geboekt werd.
- Niet vrijgeven: dit betekent dat als een slotje met prioruur niet geboekt werd, het volgende slotje niet vrijkomt.

In tabblad 2: **agendaweergave**, kan u volgende instellingen aanpassen:

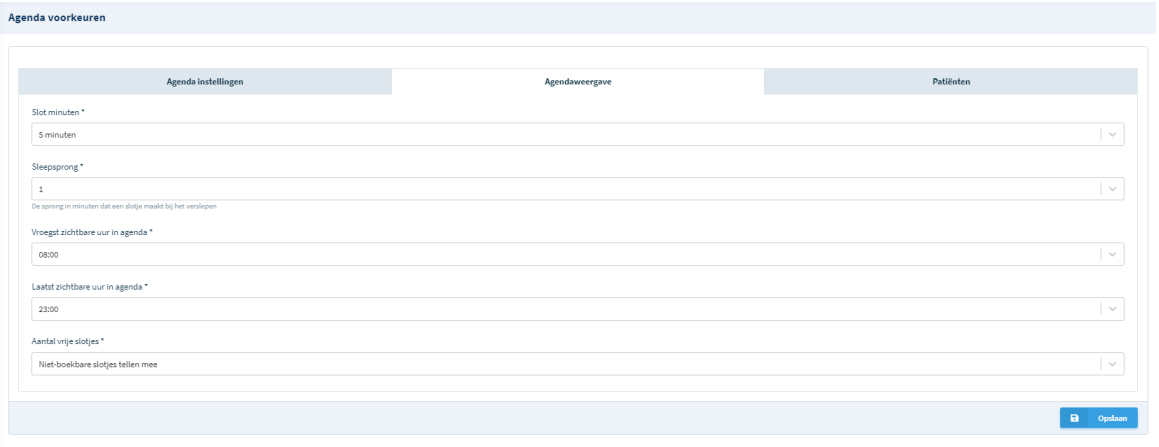

- Slot minuten: de duur die toegekend wordt aan een slot.
- Sleepsprong: de sprong in minuten dat een slotje maakt bij het verslepen. U heeft hier de keuze tussen 1, 2 of 5 minuten. Indien u hier niets invult, wordt er automatisch een sprong gemaakt van de door u gekozen 'slot minuten'. Indien u werkblokjes van 12 minuten wil toevoegen, moet u hier kiezen voor de optie 1 of 2 minuten, zodat u een werkblok ook kan laten starten tussen bijv. 9u00 en 9u05, enz.
- Vroegst zichtbare uur in agenda: vanaf welk uur de agenda 's morgens start
- Laatst zichtbare uur in agenda: tot welk uur de agenda 's avonds doorloopt.
- LET WEL: indien u binnen de praktijk een groepsoverzicht opent, is het best dat alle agenda's ingesteld staan op hetzelfde uur. Indien dit niet het geval is, is er een 24u op 24u overzicht.
- Aantal vrije slotjes: toont het totaal van: ofwel alle vrije slotjes, excl. niet boekbare; ofwel alle vrije slotjes, incl. de niet-boekbare slotjes.

In tabblad 3: **Patiënten**, kan u volgende instellingen aanpassen:

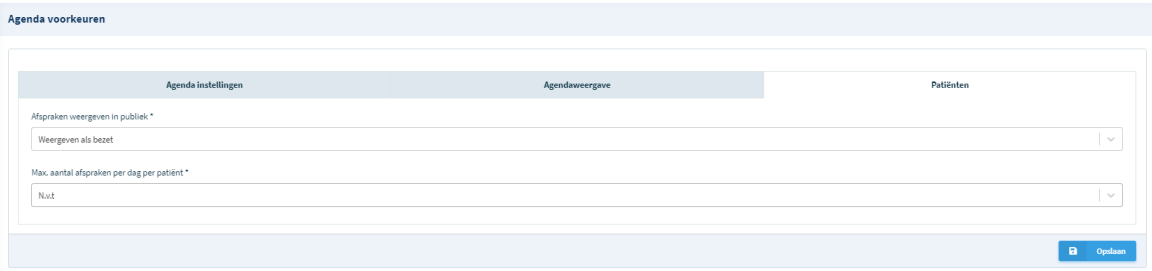

- Afspraken weergeven in publiek : Niet weergeven / Weergeven als bezet Dit betekent dat patiënten de geboekte afspraken helemaal niet zien of als 'bezet' zien.
- Maximum aantal afspraken per patiënt: u bepaalt hoeveel afspraken een patiënt per dag kan boeken.

# **1.4 Links**

In dit menu kan u *links* terugvinden voor:

# *Persoonlijke links*

- *Automatisch inloggen*: via deze link komt u zonder login in uw agenda.
- *iCal*: via een (gratis) abonnement op iCal kan je de MYA Agenda linken aan je privé agenda, bijv. Outlook agenda of Google agenda. De MYA Agenda wordt op deze manier automatisch ingevoerd in uw persoonlijke privé agenda. Let wel: alleen de basisgegevens van de MYA agenda worden weergeven.

# *Patiënten links*

- *Mijn agenda*: via deze link krijgt de patiënt een overzicht van uw agenda met alle verschillende boekbare slotjes die hij rechtstreeks kan aanklikken en boeken.
- *Groepsoverzicht:* de patiënt krijgt een dagoverzicht van alle zorgverstrekkers binnen de praktijk te zien, waarbij hij rechtstreeks een consultatie kan boeken.
- *Type afspraak Agenda - Kalender weergave:* de patiënt komt in het inlogscherm terecht waar hij eerst moet aangeven voor welk type afspraak hij komt (bijv. consultatie, bloedafname, consultatie 2 personen, etc.) Vervolgens worden enkel de vrije afspraken getoond van het gekozen type en dit in blokjes onder elkaar*.*
- *Type afspraak Agenda - Lijstweergave:* idem aan vorige met het verschil dat de tijdsbalk links getoond wordt en de vrije slotjes op basis van de tijdsbalk getoond worden. Deze weergave is natuurgetrouwer maar is minder compact omdat de eventuele vrije middaguren ook getoond worden. De patiënt moet langer/meer scrollen om alle boekbare slotjes te zien.
- *Type afspraak groep - Kalender weergave:* idem aan Type afspraak Agenda Kalender weergave maar dan met weergave van alle agenda's van de groepspraktijk.
- *Type afspraak groep - Lijstweergave:* idem aan Type afspraak Agenda Lijstweergave maar dan met weergave van alle agenda's van de groepspraktijk.
- *Optimaal groepsoverzicht:* via deze link komt de patiënt terecht in de agenda van de

groep maar zonder specifiek te kunnen kiezen voor een arts. De patiënt kiest dus eerst een vrij slot en kalenderweergave zonder te zien waar hij een consultatiemoment kan boeken. Via het volgende scherm krijgt hij de keuze uit de beschikbare zorgverstrekkers.

#### *Telesecretariaat*

• *Mijn agenda:* via deze link, die u kan doorsturen aan uw telesecretariaat, kan het telesecretariaat automatisch inloggen op uw agenda.

#### *Eigen gegenereerde links*

• Via deze optie kan u naar wens aangemaakte links toevoegen, bv. Link voor vertegenwoordigers.

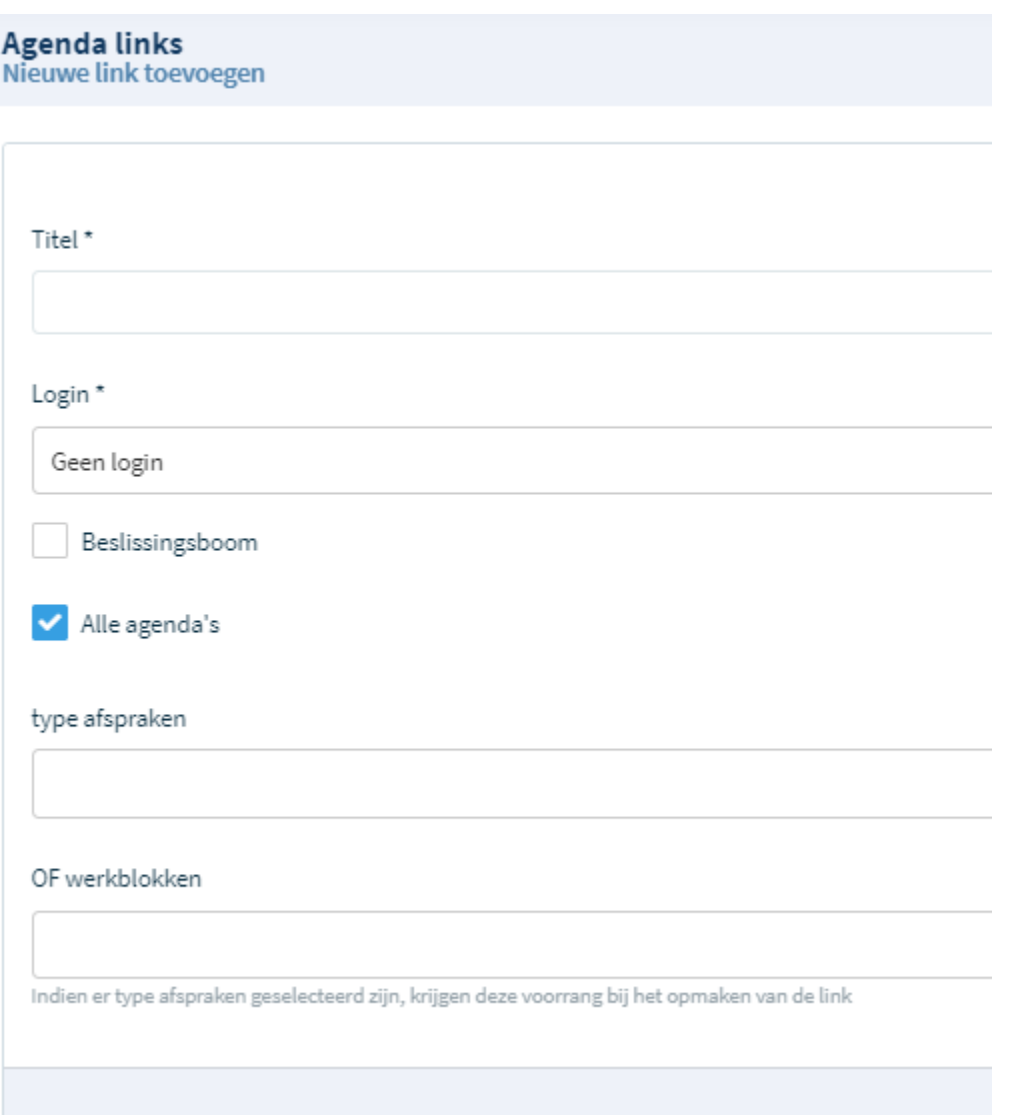

# **2. Praktijkinstellingen**

# **2.1 Agenda voorkeuren**

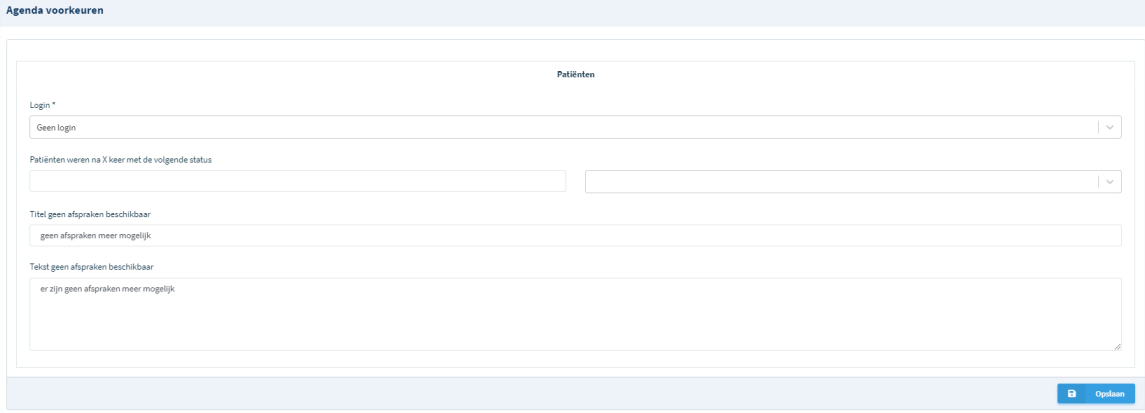

U kan bepalen of een patiënt al dan niet verplicht moet inloggen.

U heeft de keuze uit volgende opties:

- Geen login
- Rijksregisternummer
- Login + wachtwoord
- Naam + geboortedatum

Verdere opties:

- u kan hier aangeven dat patiënten die x aantal keer een bepaalde status toegekend kregen (bijv. 'niet komen opdagen') zelf geen afspraak meer kunnen boeken.
- u kan ook aangeven dat u een *patiëntenstop* hanteert. Deze optie is enkel toepasbaar als patiënten moeten inloggen. Indien u ervoor kiest dat nieuwe patiënten toch nog een aanvraag tot registratie kunnen indienen, ondanks een patiëntenstop, (bijv. een aanvraag van een familielid van reeds bestaande patiënten) heeft u nog de mogelijkheid om deze registratie al dan niet goed te keuren. Deze aanvragen tot registratie vindt u terug in de patiëntenlijst, bovenaan rechts: nieuwe registraties.

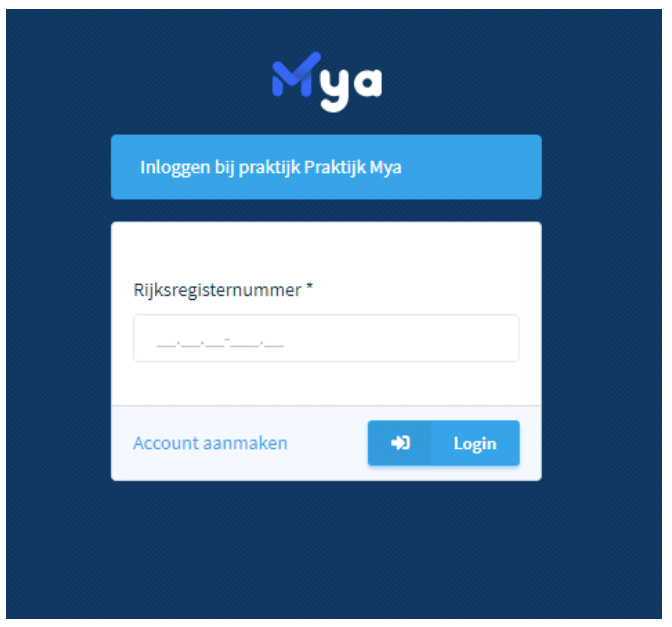

Hier ziet u bijv. een inlogscherm waar de patiënt moet inloggen via Rijksregisternummer.

### **2.2 Agenda groepen**

Via deze optie kan u de praktijk indelen in verschillende groepen, bv. Artsen, verpleegkundigen, e.a., waardoor het overzicht makkelijker is bij het boeken van afspraken. U kiest een naam voor de groep en voegt via het keuzemenu de gewenste personen toe. Bij gebruik van het groepsoverzicht kan u makkelijk switchen van de ene groep naar de andere.

### **2.3 Volgorde groepsoverzicht**

In dit scherm kan u de volgorde van de zorgverstrekkers wijzigen. Dit kan u door op een naam van een zorgverstrekker te klikken en deze te slepen naar de gewenste plaats.

# **3. Instellingen**

### **3.1 Formulieren**

Aan de hand van de volgende knoppen kan u:

- 1 : het overzicht van de velden tonen
- 2 : de parameters aanpassen
- 3 : het formulier verwijderen

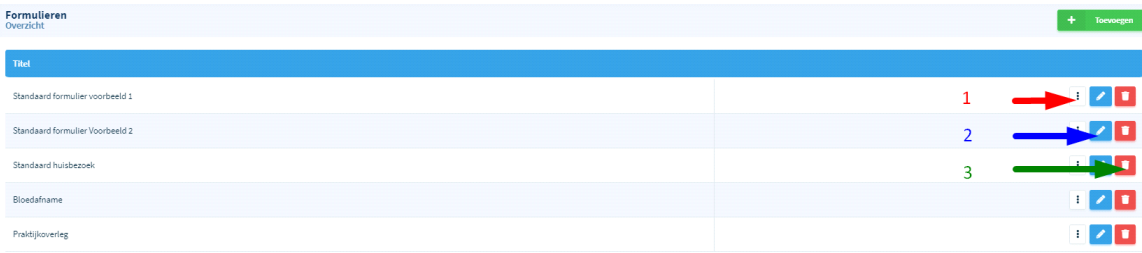

Een formulier is het invulscherm dat de patiënt te zien krijgt wanneer hij een afspraak boekt. Een **nieuw formulier** kan u aanmaken door bovenaan rechts op de knop "*Toevoegen*" te klikken.

In het volgende scherm kan u selecteren voor welke praktijk dit formulier geldt en de naam van het formulier ingeven. Zodra u alle opties heeft ingevuld dient u dit formulier eerst op te slaan. U krijgt dan een scherm met een overzicht van de reeds bestaande formulieren.

Om een formulier verder te bewerken klikt u de optie "Overzicht velden" aan. Via deze weg kan u later de gewenste velden toevoegen, aanpassen of verwijderen.

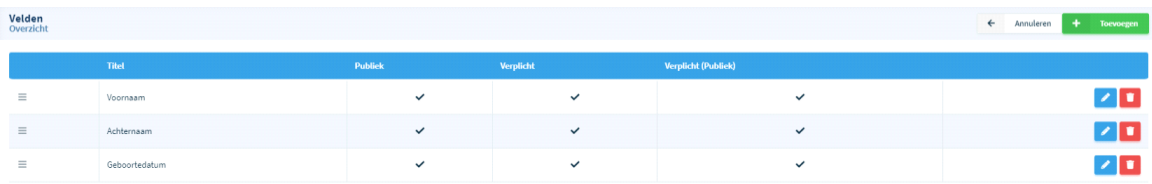

Wanneer u kiest voor de optie: Toevoegen (groene blokje) gaat volgend scherm open:

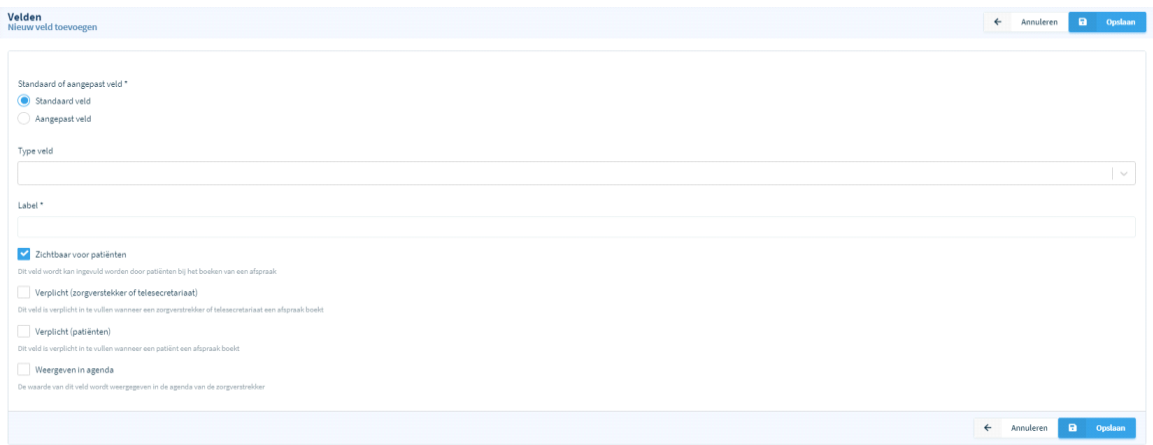

- *Standaard veld*: dit zijn velden die standaard voorzien zijn in de database van uw agenda. Via' type veld' kiest u een veld uit het keuzemenu. U kan dit veld nog aanpassen, bijv. zichtbaar voor patiënten, verplicht in te vullen, zichtbaar in agenda. Als label kan u kiezen hoe dit veld getoond wordt in de agenda.
- *Aangepast veld:* dit zijn extra velden die niet voorzien zijn in de database maar die u optioneel kan toevoegen. Zo kan u extra informatie vragen aan uw patiënt al naargelang hetgeen u belangrijk vindt om te weten tijdens het maken van de afspraak. Via 'type veld' kiest u aan de hand van een keuzemenu welke vorm best past bij de nodige informatie. Bijv. bij bloedafname kan u de patiënt laten aanduiden of hij al dan niet nuchter is door een checkbox 'Nuchter' toe te voegen.

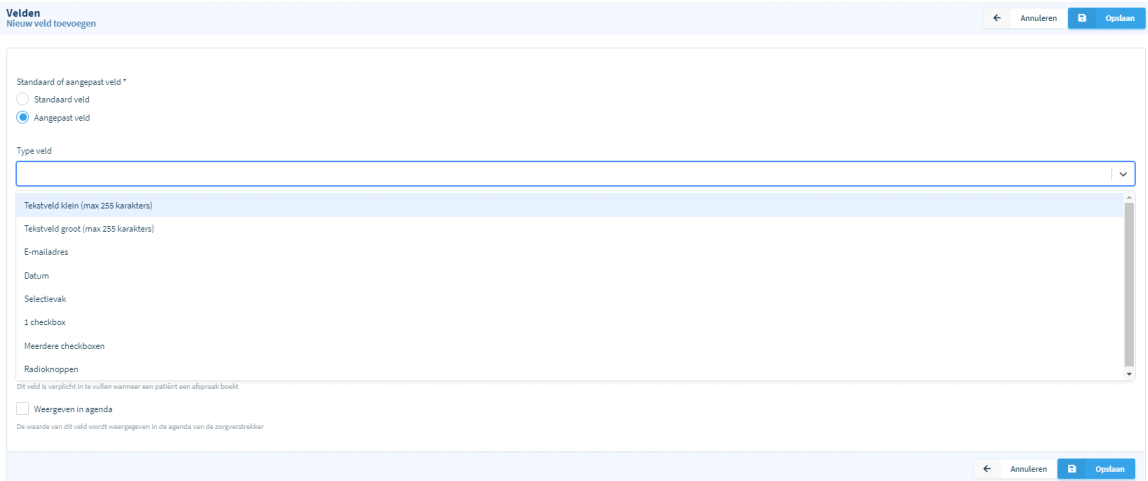

#### **3.2 Werkblokken**

De basis van de agenda wordt opgebouwd door 'werkblokken'. Deze kiest u zelf en zijn bijv. consultaties, videoconferenties, etc. Per werkblok kan u bepalen voor wie ze zichtbaar zijn en

#### dus kunnen geboekt worden.

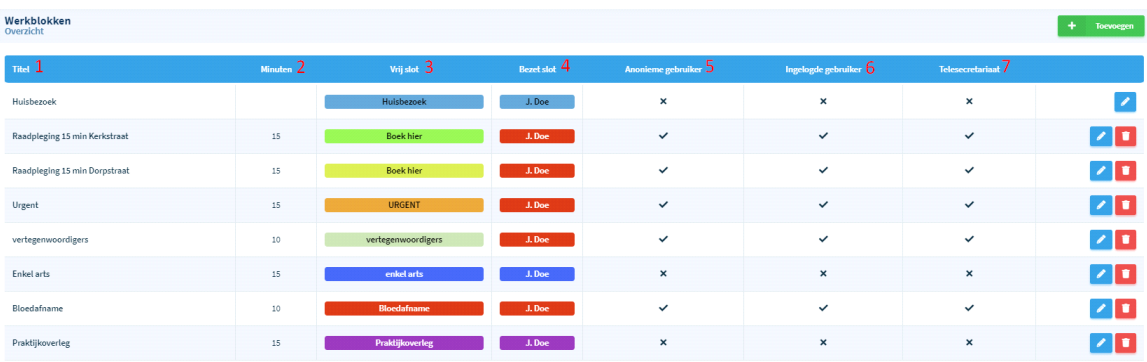

- *Titel* de naam van het werkblok
- *Minuten* de duur van het werkblok
- *Vrij slot* geeft de kleur en de omschrijving van het werkblok weer dat arts en patiënt in de agenda zien.
- *Bezet slot* toont de kleur van een werkblok na het boeken van een afspraak.
- *Anonieme gebruiker* (= Patiënt) hier wordt weergegeven of een patiënt dit werkblok kan boeken.
- *Ingelogde gebruike*r hier wordt weergegeven dat u zelf (en het secretariaat) deze afspraak kan boeken.
- *Telesecretariaa*t Hier bepaalt u of een telesecretariaat de afspraak kan boeken.

### *3.2.1 Tabblad Basis - Aanmaken van een werkblok*

**Aanmaken en/of bewerken van een werkblok**: Klik op toevoegen of aanpassen. U krijgt volgend scherm te zien:

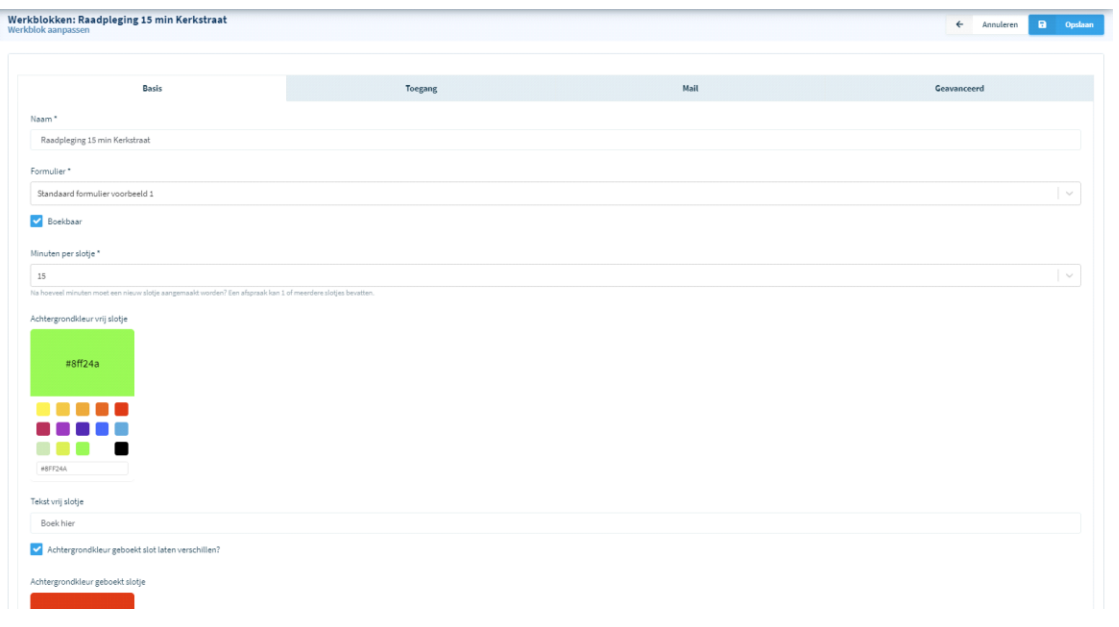

- Naam van het slotje
- Formulier: geeft weer welk formulier gekoppeld is en getoond wordt bij het boeken van dit werkblok.
- Boekbaar: kan een patiënt dit werkblok wel of niet boeken?
- Minuten per slotje: hier kan u de duur van het werkblok kiezen
- Achtergrond vrij slotje: laat zien in welke kleur een nog openstaande afspraak wordt weergegeven in je agenda
- Tekst vrij slotje: geeft weer hoe een nog te boeken afspraak wordt getoond (in dit geval: boek hier)
- Achtergrond geboekt slotje: geeft de kleur weer van een geboekte afspraak.
- Adres: hier kan u het adres ingeven van de praktijk waar de afspraak plaatsvindt (bijv. wanneer u consultaties heeft op meerdere adressen). Indien u maar 1 werkadres heeft kan u dit leeg laten.

Zodra u klaar bent met het aanmaken of aanpassen van het werkblok moet u de gegevens eerst opslaan vooraleer u verder kan naar een volgende optie/scherm.

### *3.2.2 Tabblad Toegang*

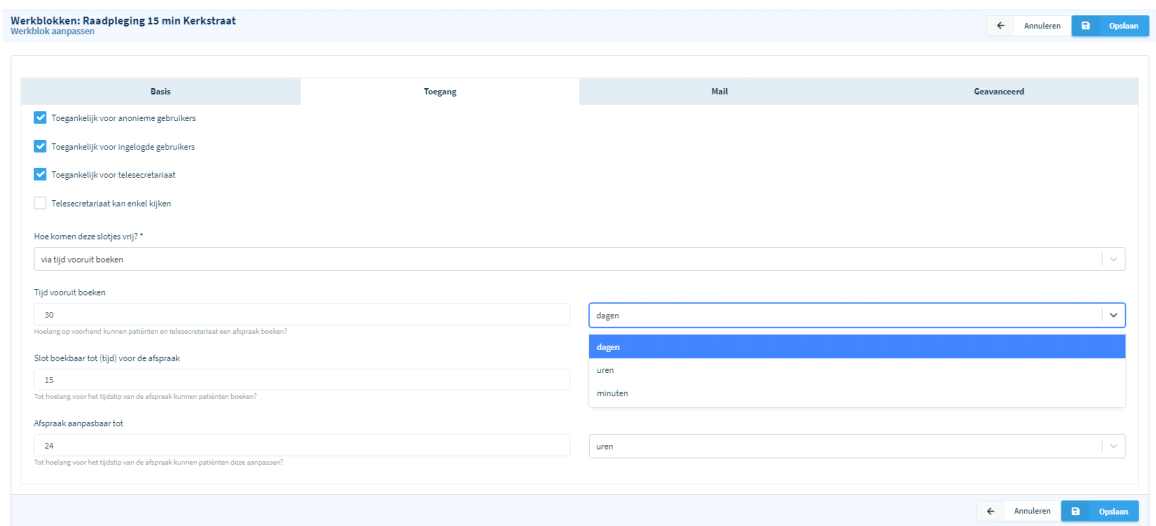

Hier kan u volgende opties ingeven:

- Voor wie is dit slotje toegankelijk: anonieme en/of ingelogde gebruikers, telesecretariaat.
- "Is video consult": indien u videoconsultatie toevoegt aan uw werkblokken, moet u deze optie aanvinken. Hierdoor wordt er automatisch via mail een link aan de patiënt doorgestuurd die direkte toegang geeft tot de digitale wachtkamer. De digitale wachtkamer wordt opengesteld vanaf een kwartier voor de consultatie. De patiënt kan vanaf dat moment dus toegang krijgen en wachten tot de zorgverstrekker inlogt.
- Hoe komen deze slotjes vrij: Via tijd vooruit boeken / De dag zelf op een vast tijdstip Tijd vooruit boeken: geeft weer vanaf wanneer een bepaalde afspraak kan geboekt worden. Bijv. voor een gewone consultatie kan u kiezen voor 60 dagen. Hou er wel rekening mee dat u eventueel een herhalingsafspraak wil boeken binnen enkele maanden of zelfs een jaar. Dan kan u deze best aanpassen naar bv 370. Voor een last minute urgente afspraak kan u ervoor kiezen om deze afspraak pas 4 uur voor aanvang vrij te geven.
- Slot boekbaar tot (tijd) voor de afspraak: hier kan u bepalen tot wanneer een afspraak kan geboekt worden.

Niet vergeten "op te slaan" na het volledig invullen/aanpassen van het scherm.

### *3.2.3 Tabblad Mail*

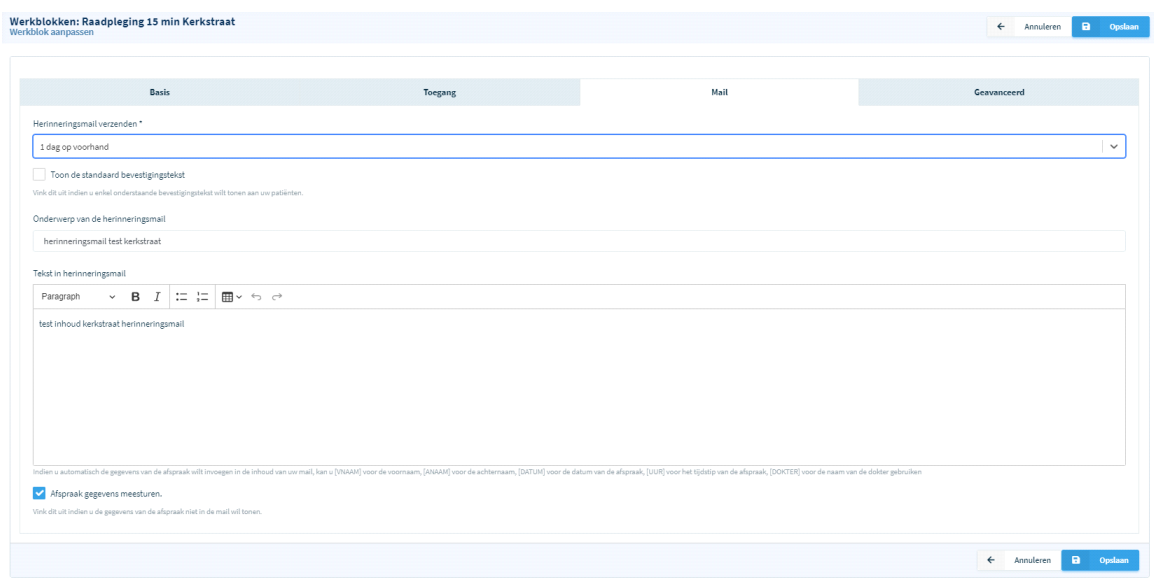

Via dit scherm kan u aangeven wanneer de patiënt een herinneringsmail zal ontvangen. Deze mail bevat de standaardgegevens van de afspraak. Indien gewenst kan u optioneel een zelfgeschreven tekst toevoegen.

Tip: Indien u werkt met de module "*Type Afspraak*", kan u ook daar voor elk type afspraak een aangepaste tekst toevoegen die:

- getoond wordt na het boeken van dat type afspraak

- en verstuurd wordt in de bevestigingsmail naar de patiënt.

### *3.2.4 Tabblad Geavanceerd*

Bevat volgende opties:

- Aantal afspraken per slotje
- Max. aantal vertegenwoordigers die kunnen boeken
- Minimum leeftijdsgrens van de patiënt / Maximum leeftijdsgrens van de patiënt: deze optie kan u gebruiken indien u bijv. een werkblokje wil aanmaken speciaal voor kinderen op woensdagnamiddag. U kan dan aangeven welke leeftijdsgroep deze consultatie kan boeken door min/max leeftijd in te geven.
- Tekst voor patiënten: deze door u ingevulde tekst wordt weergeven wanneer de patiënt een consultatie boekt.

### **3.3 Werkschema's**

Aan de hand van het werkschema bepaal je welke werkblokken je op welke tijdstippen toevoegt en wanneer patiënten afspraken kunnen boeken op die specifieke werkblokken.

### *3.3.1 Tabblad 1: Gegevens*

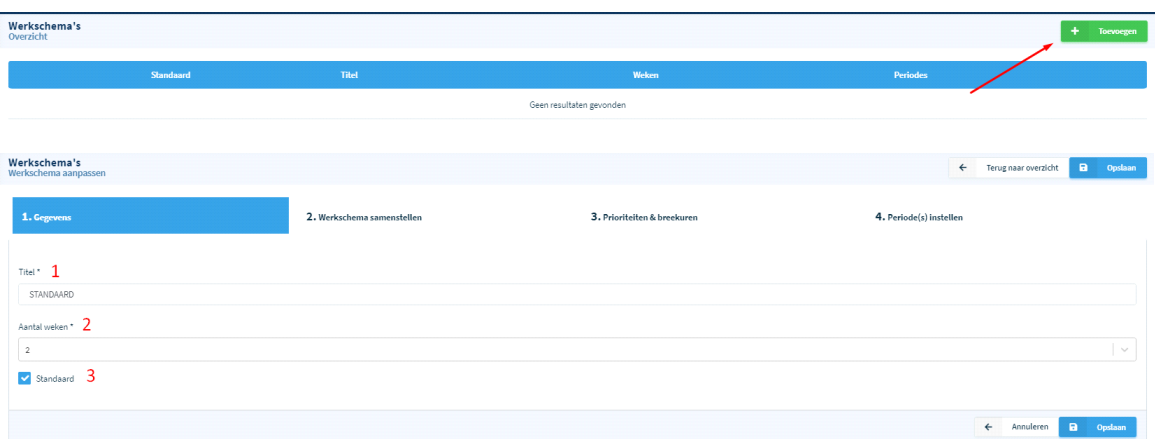

1. Titel: gewenste benaming van het werkschema. Het vaste werkschema noem je best 'standaard'.

2. Aantal weken: hoeveel weken het schema omvat.

Bijv. Indien u: a) elke week doorlopend op dezelfde dagen en uren werkt geeft u als aantal weken 1 in;

b) Indien u in week 1 enkel werkt op maandag en dinsdag en in week 2 werkt op woensdag, donderdag en vrijdag, dan geeft u als aantal weken 2 in.

3. Aanvinken indien dit uw standaard werkschema is. Voor een bijkomend tijdelijk werkschema dit uitvinken.

Indien u een tijdelijk werkschema aanmaakt met een gedefinieerde periode van bv 3 maanden, zal na afloop van deze periode het standaard werkschema automatisch terug in voege gaan.

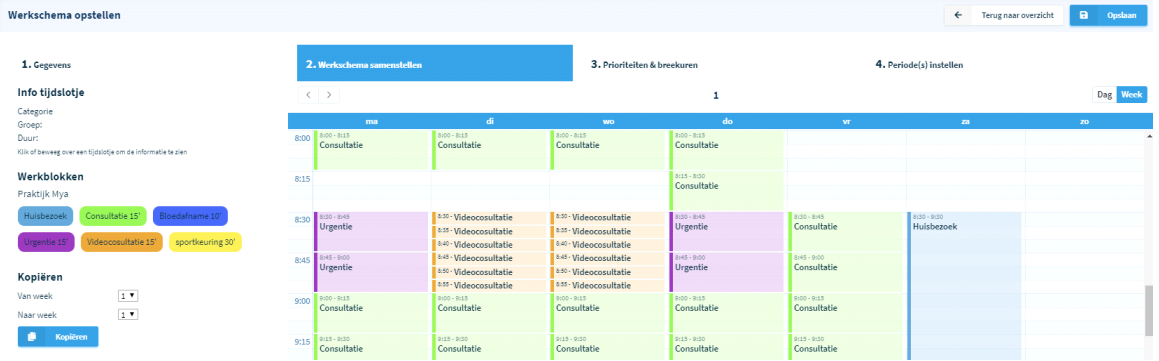

### *3.3.2 Tabblad 2: Werkschema samenstellen*

- 1. Via de pijltjes kan u schakelen tussen week 1 en week 2 (of meer)
- 2. Geeft weer in welke week van het schema u zich bevindt.

3. Biedt u de mogelijkheid om het schema in te vullen per dag of via het weekoverzicht

4. Beschikbare werkblokken: deze werkblokken kan u in uw agenda inpassen. U

kan deze rechtstreeks in de agenda slepen of met de linker muisknop aanklikken en ze slepen naar het gewenste uur in de agenda. U kan ze ook selecteren waarna bovenaan in de agenda dit gekozen werkblok getoond wordt. Vervolgens kan u in de agenda klikken waar u het geselecteerde werkblok wil plaatsen. U kan een foutief geplaatst werkblokje verwijderen door met de muis over het blokje te gaan. Er verschijnt dan een 'vuilbak' icoontje dat u kan aanklikken. Door met de linkermuisknop een werkblokje aan te klikken (en vast te houden) kan u het verslepen naar een andere plaats in de agenda.

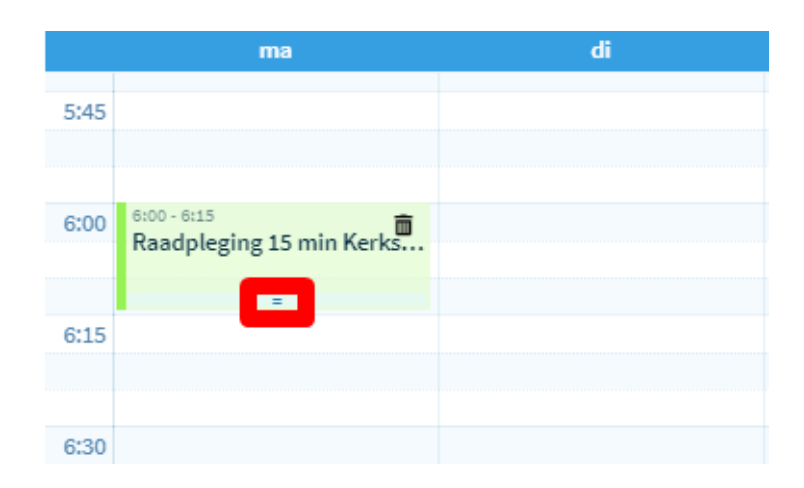

Wanneer u met de muis over een slotje gaat krijgt u onderaan het = teken te zien. U kan zo dit werkblok uittrekken tot het gewenste tijdstip. De agenda maakt dan zelf nieuwe slotjes aan.

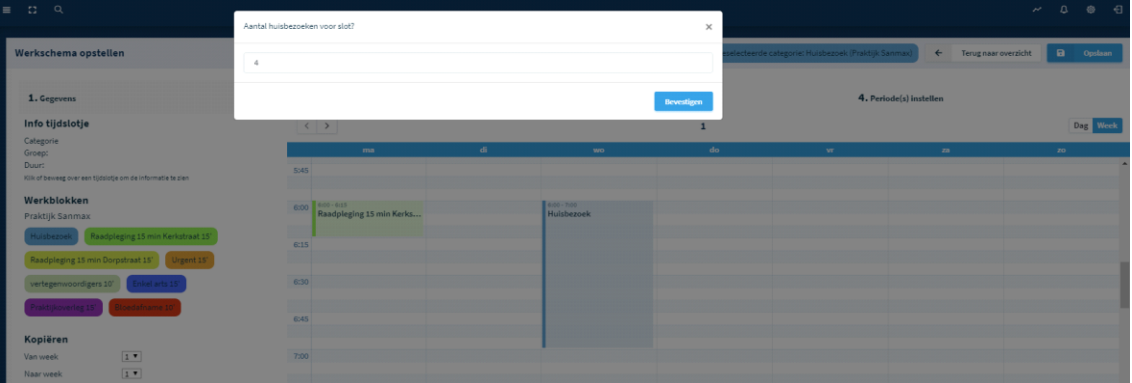

Wanneer u **huisbezoeken** inplant zal het systeem vragen hoeveel huisbezoeken u per slot/uur wil inlassen. Zodra u huisbezoeken boekt zal het systeem weergeven hoeveel er per slot nog beschikbaar zijn.

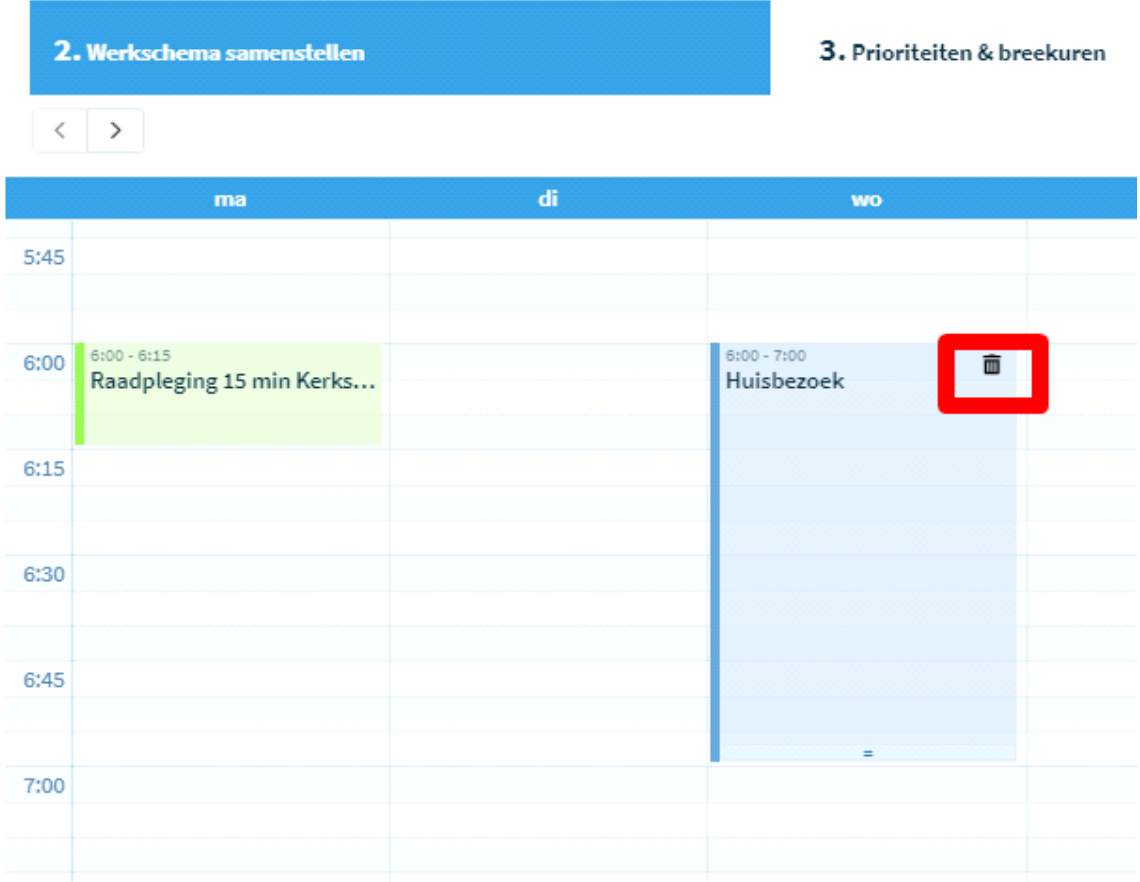

**Slotje verwijderen**: wanneer u met de cursor over een slotje gaat verschijnt het icoon 'vuilbak'. Wanneer u dit aanklikt wordt het werkblok verwijderd.

# *3.3.3 Tabblad 3: Prioriteiten en breekuren*

Prioriteiten en breekuren geven u de mogelijkheid om bepaalde slotjes pas te tonen als de andere eerst geboekt zijn. Zo kan u uw agenda nog verder optimaliseren en voorkomen dat er 'gaten' in uw werkplanning ontstaan.

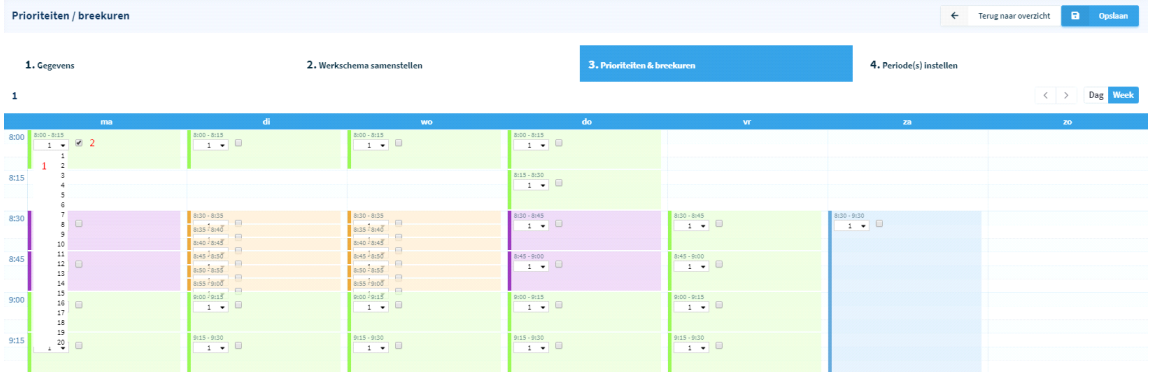

- 1. *Prioriteiten*: u kan de volgorde bepalen waarin slotjes zichtbaar worden voor de patiënt. Slotjes met prioriteit 2 worden zo pas beschikbaar nadat alle slotjes met prioriteit 1 geboekt zijn, prioriteit 3 na deze met prioriteit 2, enz.
- 2. *Breekuren*: u kan de logica van de prioruren meermaals per dag gebruiken, t.t.z voor meerdere dagdelen. Een breekuur geeft aan op welk slot een nieuw dagdeel begint en waarbinnen de prioruren terug gelden, startend bij 1. Deze optie wordt ingeschakeld door het blokje naast de prioriteit aan te vinken.

Opgepast: De slotjes met ingestelde prioruren kunnen al dan niet vrijgegeven worden. Hiervoor verwijzen we naar uw "*Persoonlijke instellingen - Agenda voorkeuren - Agenda instellingen*".

Prioruren bij gepasseerd slotje: hier heeft u de keuze om slotjes met een prior instelling al dan niet vrij te geven nadat het startuur gepasseerd werd. De standaard setting is *niet* vrijgeven.

- Vrijgeven: dit betekent dat een slotje met een bepaalde prior instelling (bijv. 2) wel vrijkomt ook als slotjes met een kleinere prior instelling (bijv. 1) niet geboekt zijn.
- Niet vrijgeven: dit betekent dat een slotje met een bepaalde prior instelling (bijv. 2) niet vrijkomt als slotjes met een kleinere prior instelling (bijv. 1) niet geboekt zijn.

# *3.3.4 Tabblad 4: Periode(s) instellen*

Om uw schema af te ronden wordt u ook gevraagd om de startdatum en optioneel de einddatum in te geven. Voor het standaard werkschema moet u geen einddatum instellen. Tevens kan u ook een tijdelijk schema opstellen (voor bepaalde duur), bijv. 2 weken. U kan op deze manier verschillende periodes instellen. Oude schema's kan u verwijderen door op het rode blokje van het vuilbakje te klikken, een nog gebruikt schema kan u aanpassen door op het potloodje te klikken.

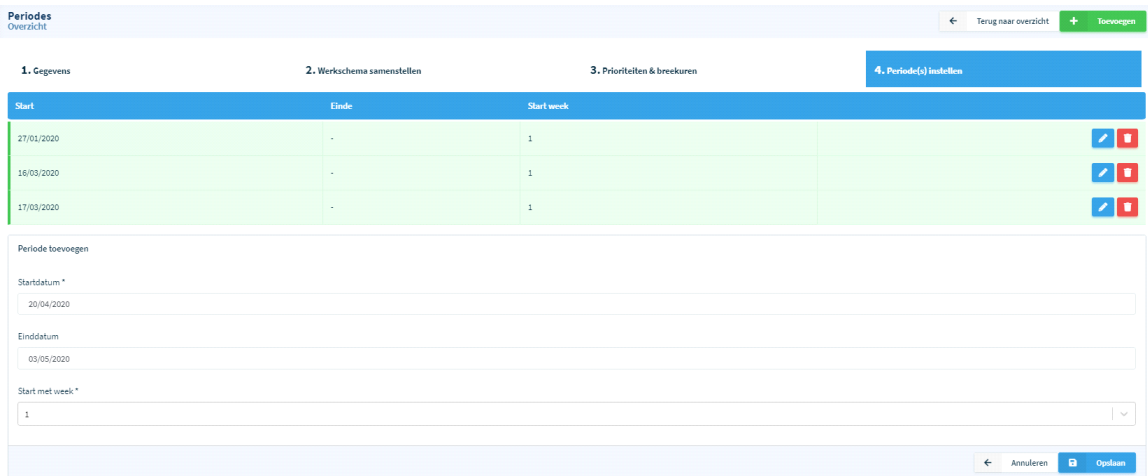

# **3.4 Type afspraken**

Om uw agenda verder te optimaliseren, kan u gebruik maken van de module "type afspraken".

Deze vormt als het ware een tweede laag over uw agenda. Hiermee voorkomt u dat de patiënt dadelijk alle beschikbare vrije slotjes van eender welk type te zien krijgt en willekeurig afspraken gaat inboeken op momenten die daar niet voor voorzien zijn.

Hoe werkt het? U maakt een type afspraak aan. Hierbij bepaalt u de duur van de afspraak en geeft u aan op welke werkblokken deze geboekt mag worden. Wanneer de patiënt op uw agenda terecht komt, wordt hem eerst gevraagd voor welk type afspraak hij komt. De agenda zoekt naar een vrij moment, rekening houdend met de duur van dit type afspraak en toont enkel deze mogelijkheden. U kan bijkomend instellen dat deze types afspraken maar te boeken zijn tot een bepaald tijdstip. Indien ze dan niet geboekt werden, blijven de onderliggende werkblokken zichtbaar en boekbaar.

# **Voorbeeld:**

- U maakt een werkblok consultaties van 15 minuten. Deze plant u elke voormiddag in via uw werkschema.
- Bijkomend maakt u een "type afspraak" sportonderzoek aan dat 45 minuten duurt.
- Via de instellingen laat u toe dat dit geboekt kan worden op de blokjes van de consultatie en dit tot 30 dagen voor de afspraak.
- Wanneer de patiënt nu dit type afspraak sportonderzoek kiest, zoekt de agenda 3 aaneensluitende werkblokjes met consultaties van 15 minuten en toont de beschikbare momenten.
- Vanaf 29 dagen voor de afspraak, laat de agenda niet meer toe een type afspraak sportonderzoek te boeken. De werkblokjes 'consultatie' kunnen vervolgens wel nog geboekt worden.

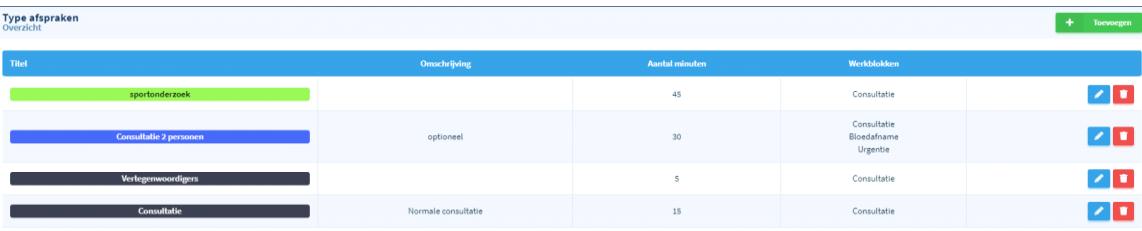

• Op deze manier wordt uw agenda efficiënt ingeboekt.

Een type afspraak toevoegen kan door het aanklikken van de groene balk toevoegen. Volgend scherm gaat open:

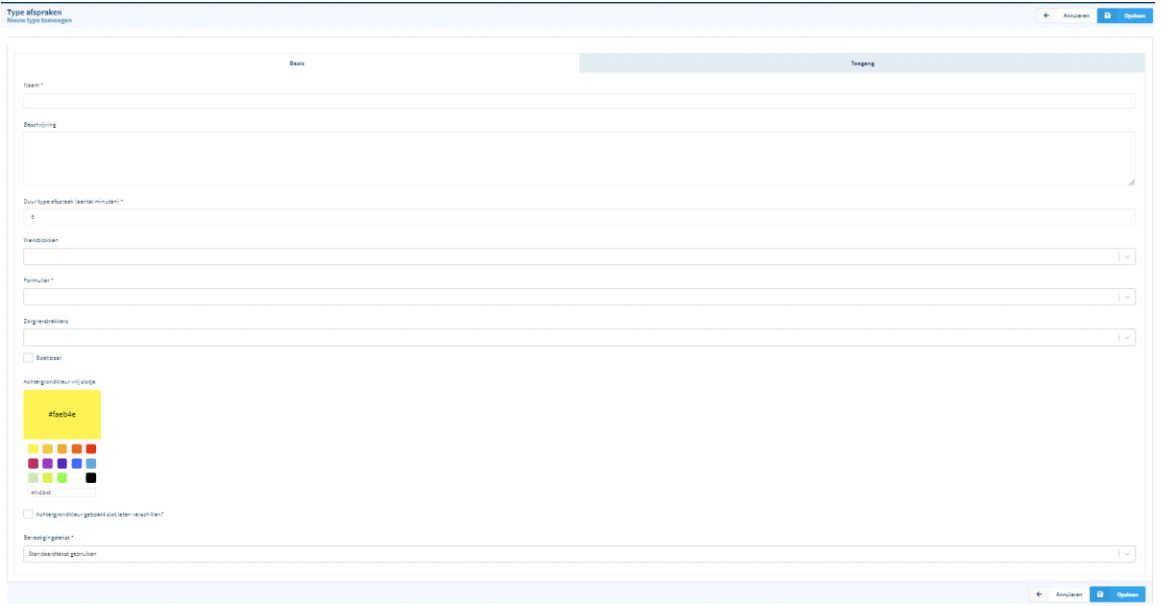

U kiest eerst een naam voor het type afspraak en vult de verdere velden in, nl.

- beschrijving, duur; op welke werkblokken dit type afspraak van toepassing is; welk formulier er aan dit type afspraak verbonden is; bij welke zorgverstrekkers er geboekt kan worden; bevestigingstekst (mail) die aan de patiënt wordt getoond bij het boeken en de tekst die ter bevestiging per mail wordt verstuurd.
- Na het invullen van het tabblad 'Basis' kan u verdere aanpassingen maken in het tabblad 'Toegang'

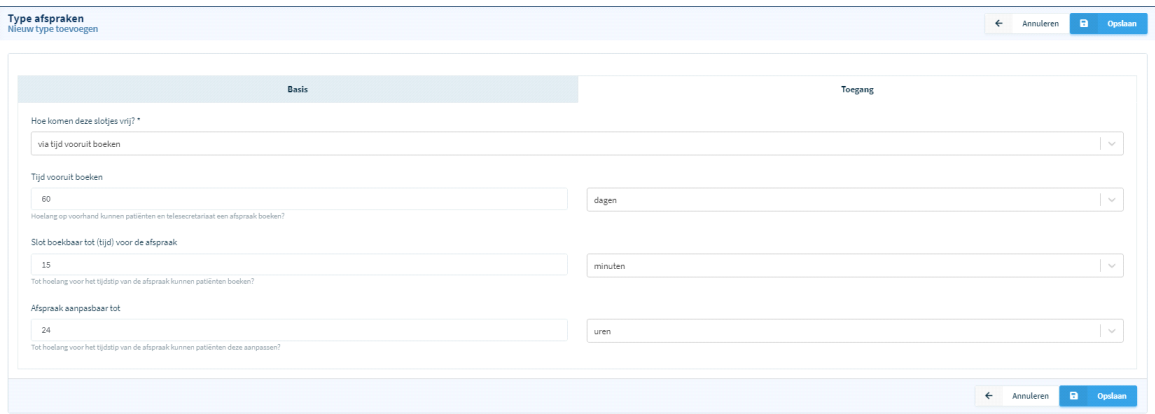

- Hoe komen deze slotjes vrij: geeft u de keuze om de slotjes boekbaar te maken:
	- via tijd vooruit boeken: kan u het aantal dagen instellen vanaf wanneer een afspraak kan geboekt worden. Verder kan u ook aangeven tot hoe lang op voorhand de afspraak kan geboekt worden en hoelang ze aanpasbaar is. Deze laatste optie is vooral belangrijk indien een patiënt een afspraak wil annuleren of verplaatsen.
	- de dag zelf op een bepaald tijdstip: een afspraak kan pas geboekt worden op

een door u bepaald uur van de dag.

Na het invullen van de verschillende tabbladen, niet vergeten steeds op opslaan te klikken.

## **3.5 Afspraak Status**

Een status kan aangemaakt worden om aan te geven in welke fase een afspraak zich bevindt. Zo kan u bijv. kiezen voor 'wachtkamer'. Als deze status door bijv. secretaresse of via het aanmeldscherm wordt toegevoegd aan het geboekte slotje, dan kan de zorgverstrekker zien dat de patiënt reeds toegekomen is. Andere statussen kunnen zijn: 'niet komen opdagen', 'te laat',

…

Op de standaard agenda weergave kan u op het geboekte blokje klikken met de rechtermuisknop. U krijgt dan een keuzemenu te zien waarin u kiest voor 'Status'. Klik dan de gewenste status aan.

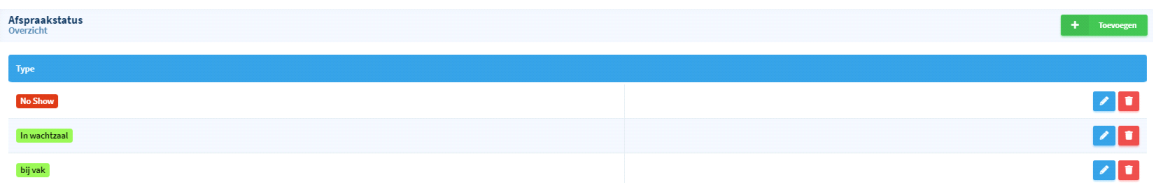

### **3.6 Vakantieperiodes**

Via deze optie kan u uw eigen vakantieperiodes toevoegen alsook de officiële vakantiedagen. Indien u bijv. een *halve* dag verlof wil toevoegen, moet u naast de datum ook het tijdstip invullen.

Om een *ganse* verlofdag/opleidingsdag/enz. toe te voegen is het echter sneller om in de agenda zelf, onder de in blauw vermelde datum, met de rechtermuisknop te klikken. U krijgt dan een blokje 'Nieuwe dagafspraak' te zien. In het volgende scherm kan u alle gegevens invullen voor de afspraak.

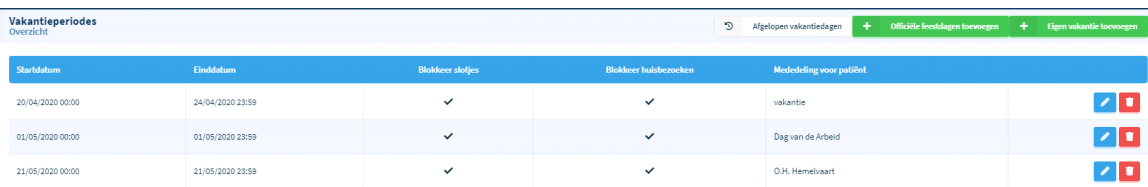

# **3.7 Uitzonderingen**

Uitzonderingen zijn toevoegingen aan uw agenda die niet herhaald worden. Indien u bijv. eenmalig extra slotjes wil toevoegen op een bepaalde datum, kan u dat door met de rechtermuisknop te klikken in de agenda, op de gekozen dag en uur, en te kiezen voor 'nieuw slot' of 'nieuwe afspraak'. Beiden doen ongeveer hetzelfde. Met 'nieuwe afspraak' kan u dadelijk een patiënt inboeken op het nieuwe slotje. Kiest u voor 'nieuw slot' dan voegt u een werkblokje

toe. Eens opgeslagen kan dit werkblokje evenwel niet meer verwijderd worden. Alle uitzonderingen kan u terugvinden en aanpassen of verwijderen via het menu 'Uitzonderingen'.

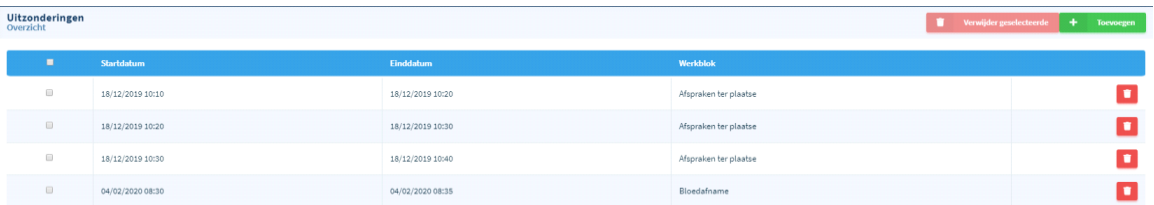

# **3.8 Tijdstippen blokkeren**

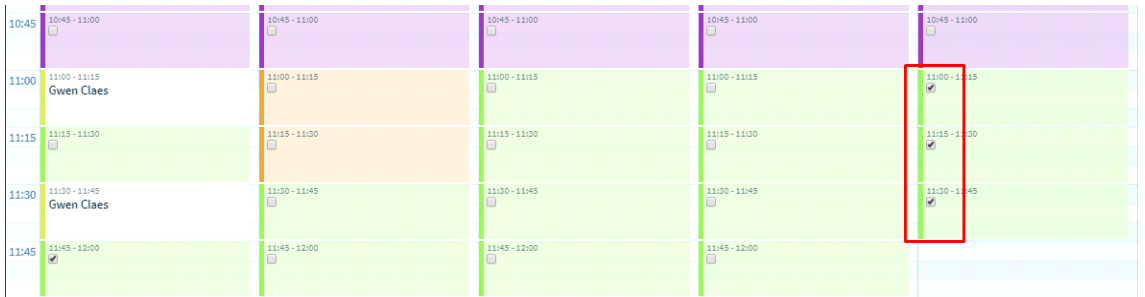

De functie 'tijdstippen blokkeren' gebruikt u indien u bijv. op een bepaalde datum en uur geen patiënten kan ontvangen door onvoorziene omstandigheden.

Wanneer u dit in het menu aanklikt, krijgt u een overzicht van de agenda waar u elk afzonderlijk blokje kan aanvinken dat u wenst te blokkeren. Deze functie kan u gebruiken indien u snel meerdere blokjes wil blokkeren.

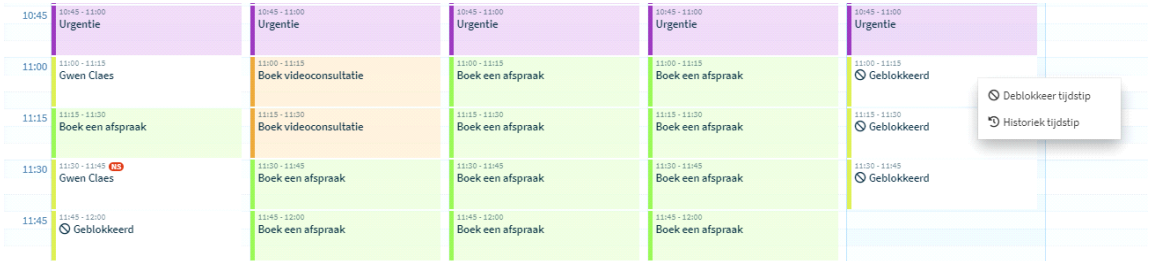

U heeft de mogelijkheid om dit ook rechtstreeks in de agenda te doen indien u slechts enkele slotjes wenst te blokkeren. Dit kan door met de rechtermuisknop te klikken op het blokje en dan de optie blokkeren/deblokkeren te kiezen.

# **4. Aanpassingen rechtstreeks in de agenda**

# **4.1. Aanpassen werkblok, tijdstip blokkeren, slot veranderen, historiek tijdstip**

Door te klikken op de rechtermuisknop krijgt u volgend pop-up menu te zien, waar u de nodige aanpassingen kan maken volgens wens.

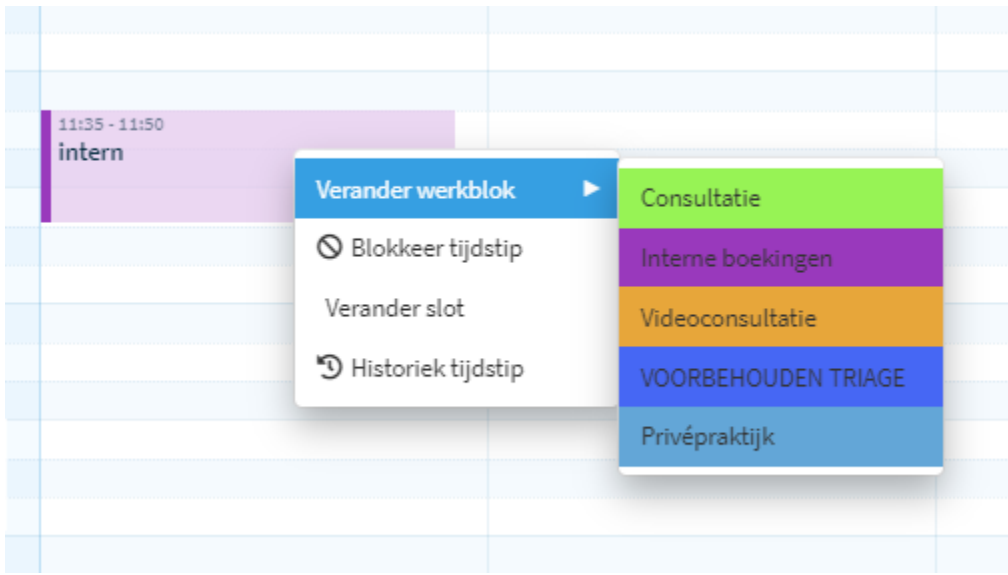

# **4.2. Toevoegen nieuwe afspraak, nieuw slot, nieuwe nota**

Door te klikken op de rechtermuisknop binnen een vrij blokje kan je dadelijk een nieuwe afspraak/slot/nota toevoegen.

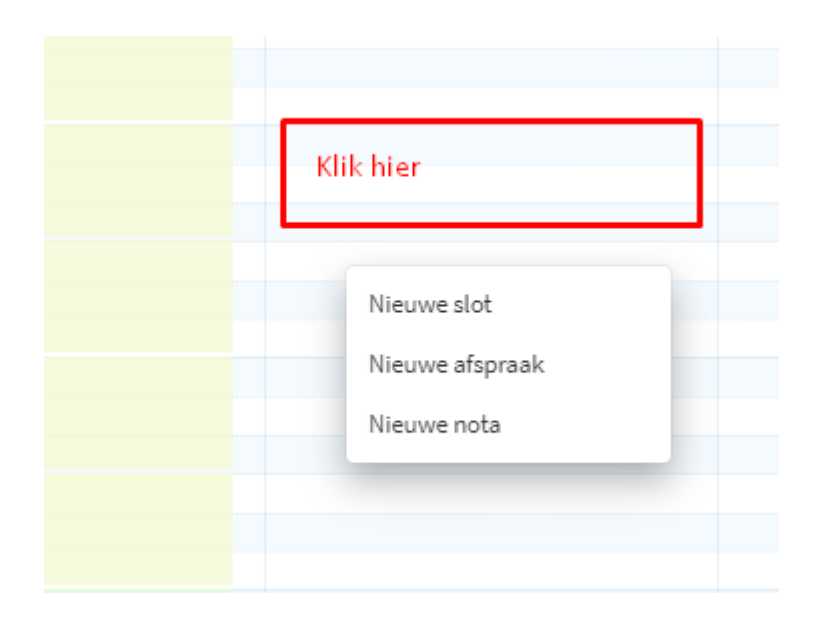

Bij het toevoegen van een nieuwe afspraak gaat volgend scherm open. Afhankelijk van het gekozen werkblok krijgt u de mogelijkheid om de afspraak gegevens toe te voegen.

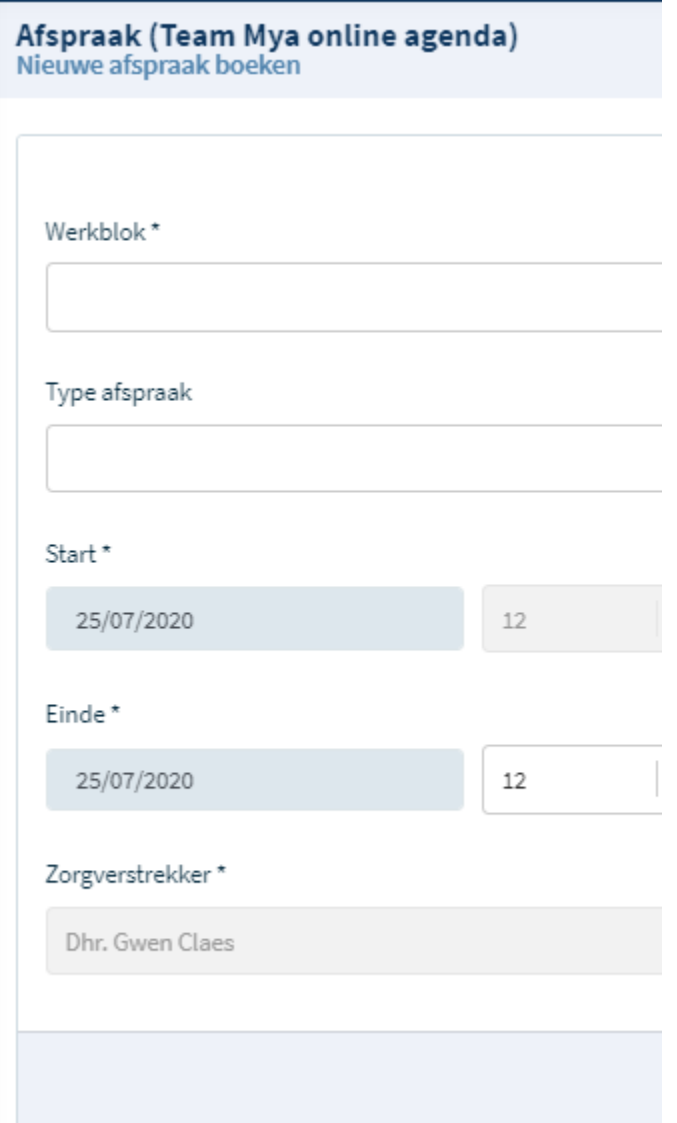

Indien u een nieuw slot wenst toe te voegen gaat onderstaand venster open. U kan hier dus gewoon een aantal nieuwe werkblokjes toevoegen, uitsluitend voor deze dag. De afspraken boeken gebeurt hier achteraf.

Verkiest u om de werkblokjes alsnog te verwijderen kan u dit via 'Instellingen – Uitzonderingen'.

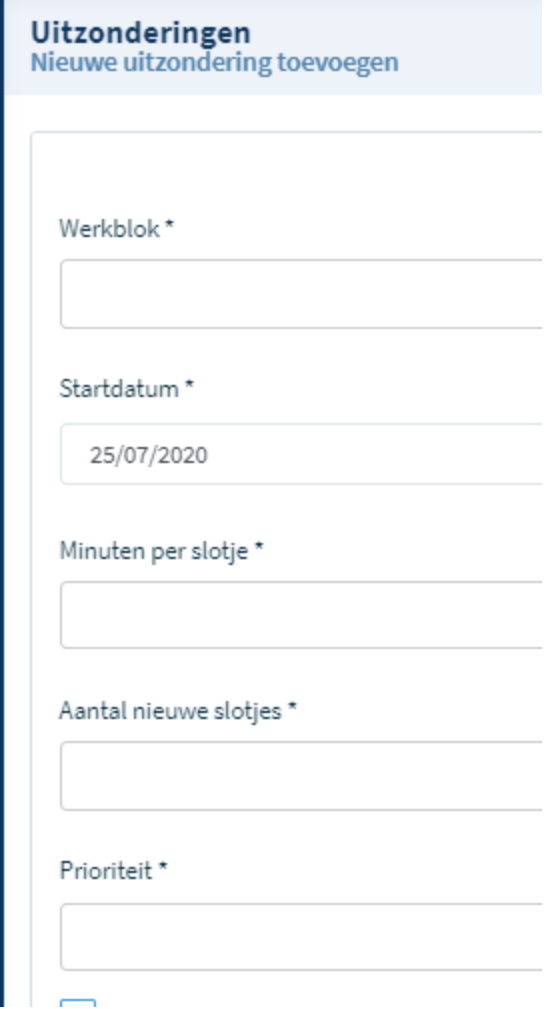

Het toevoegen van een nota is ook een optie. Dit kan zowel een persoonlijke nota zijn als een interne nota aan alle medewerkers binnen de praktijk (met eigen agenda).

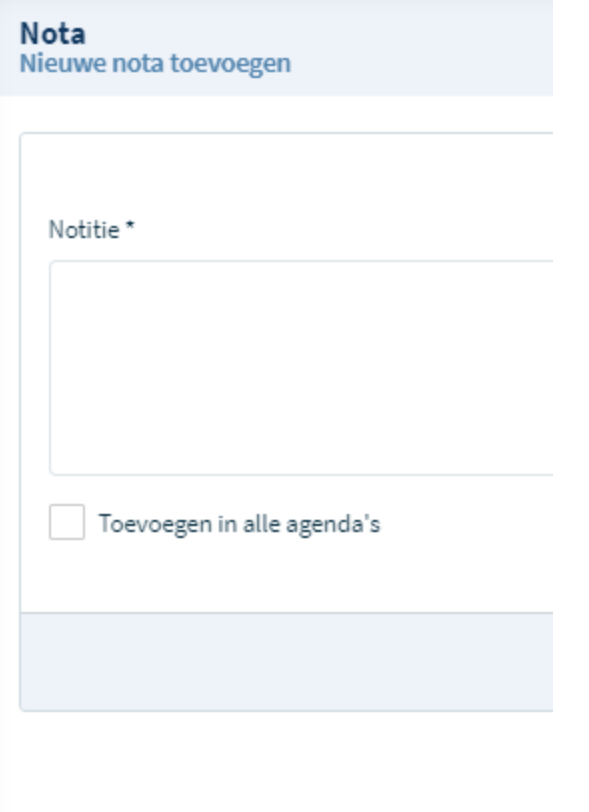

Door met de rechtermuisknop te klikken op de nota heb je volgene opties:

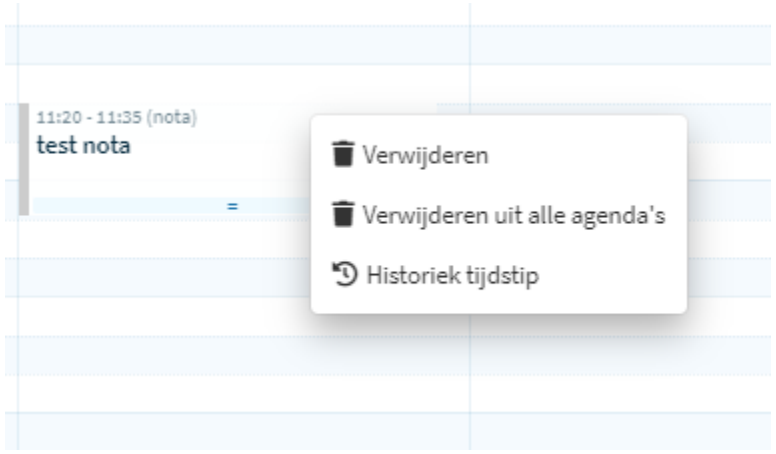

PS: indien de nota veel info bevat en deze niet dadelijk zichtbaar is, kan u het blokje met de linkermuisknop aanklikken waardoor een pop-up zich opent met de volledige info.

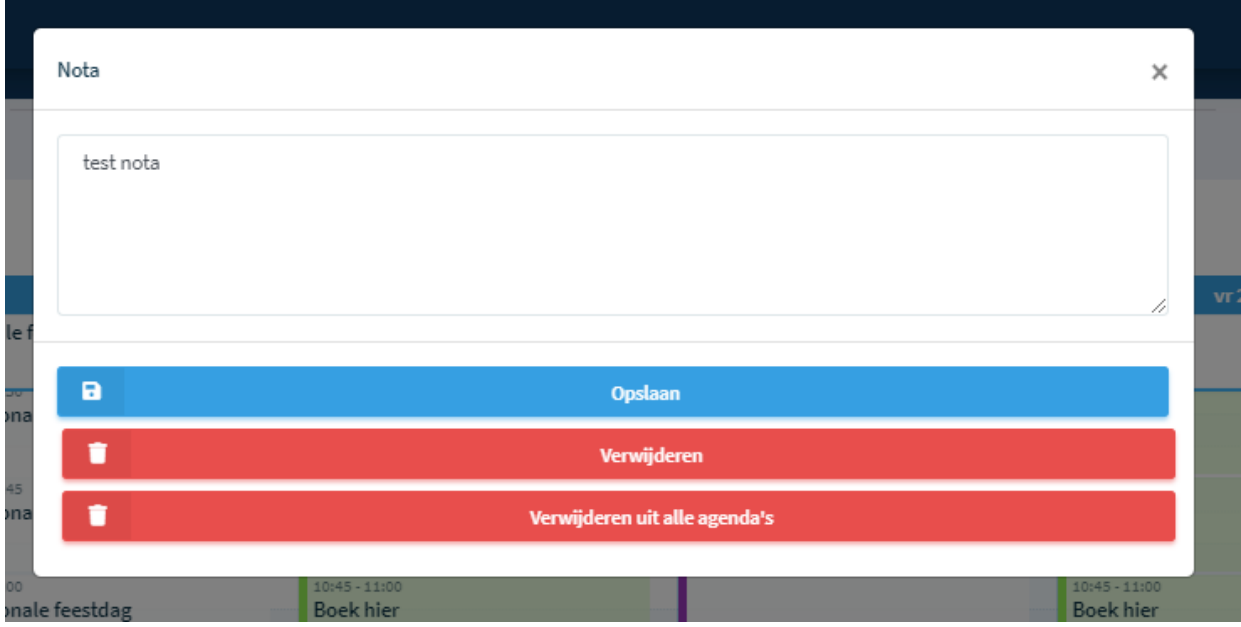

# **4.3. Toevoegen van een nieuwe 'dubbele' afspraak binnen de agenda of een nota gekoppeld aan bv. een afspraak/vergadering**

Door met de rechtermuisknop te klikken in de open ruimte net naast een bestaande afspraak kan u een dubbele/dringende afspraak toevoegen aan uw agenda.

U kan op zo ook een nota toevoegen naast een afspraak eventueel met bijkomende info aangaande die afspraak.

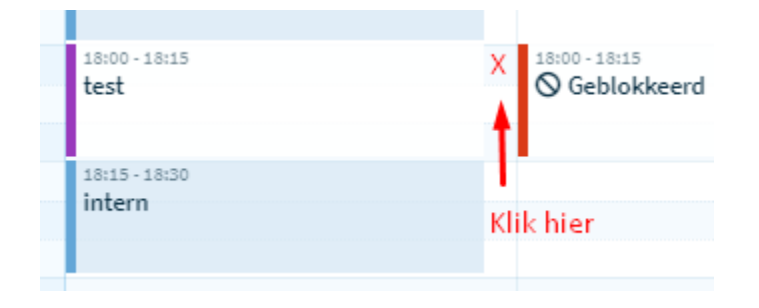